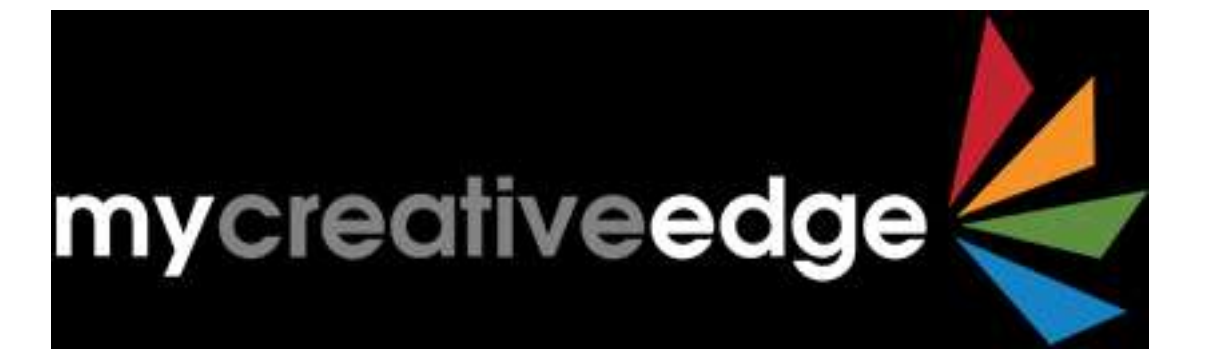

# **Showcase your Creative Work**

**How to Create a MyCreativeEdge.eu Profile**

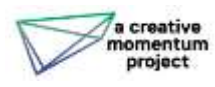

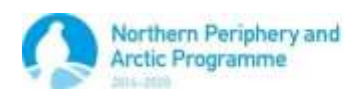

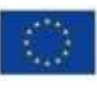

EUROPEAN UNION pin your luken an Kabupat

# **Contents**

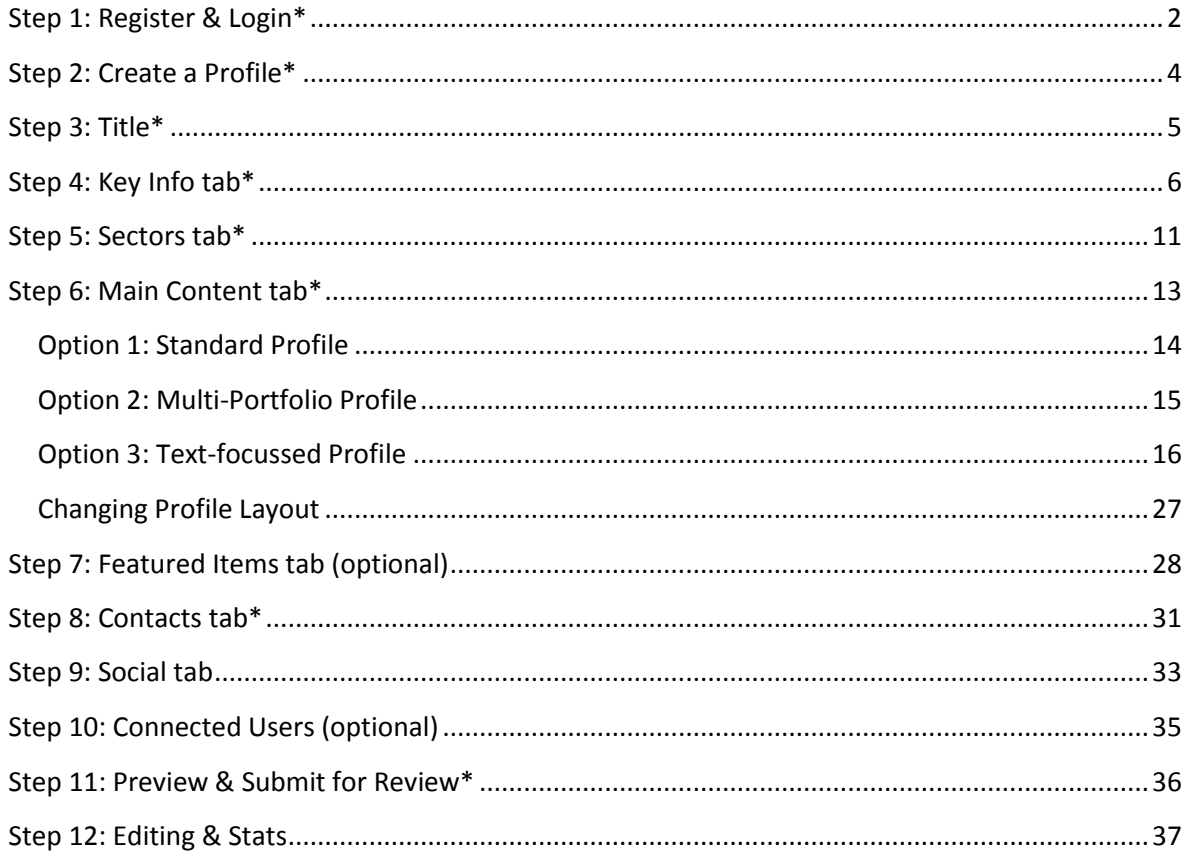

# <span id="page-2-0"></span>**Step 1: Register & Login\***

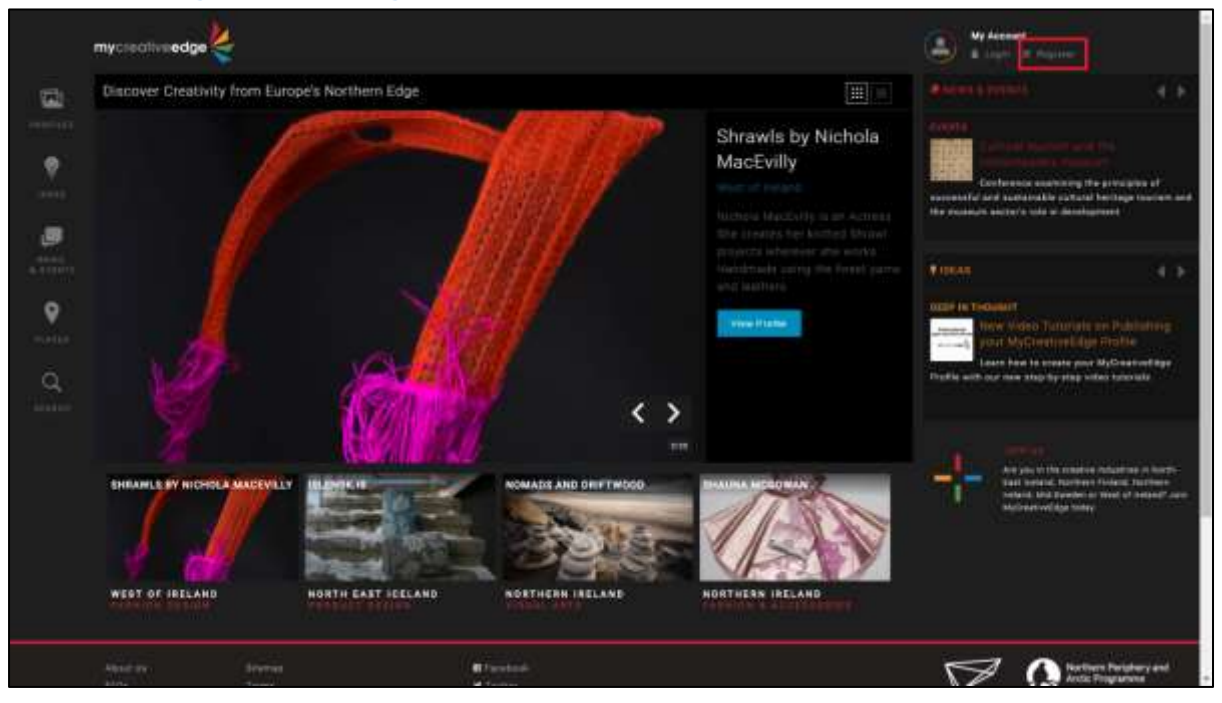

**Register** on MyCreativeEdg[e http://beta.mycreativeedge.eu/register/](http://beta.mycreativeedge.eu/register/)

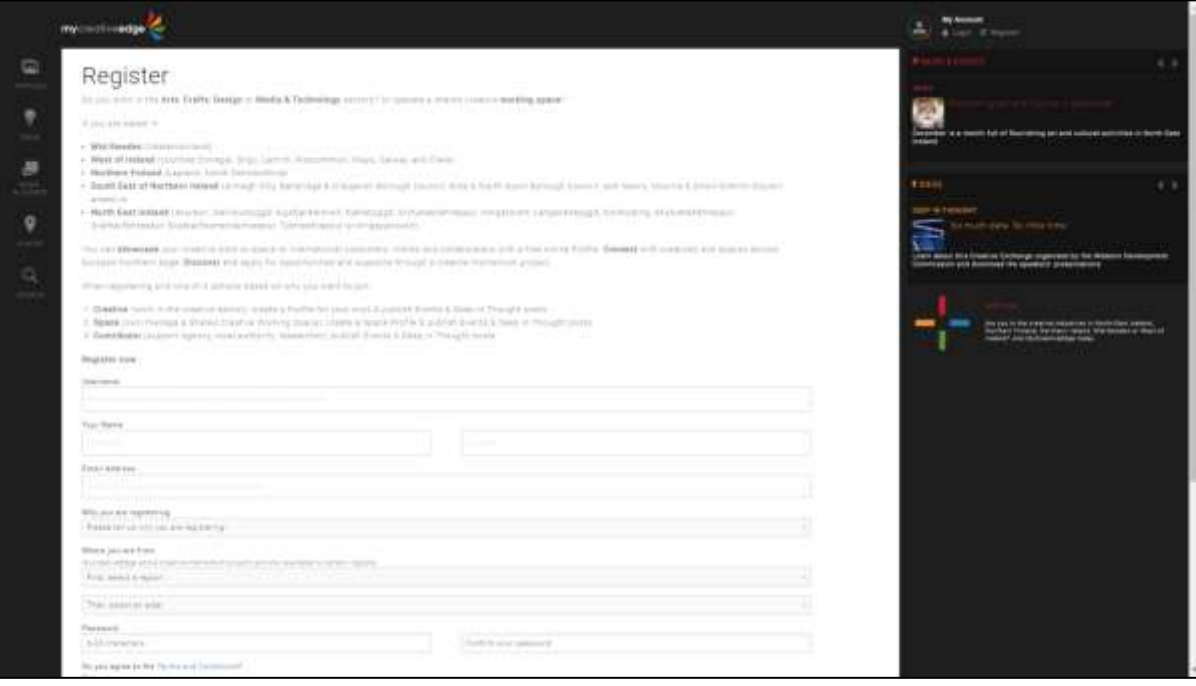

#### **Registration fields:**

#### *Username*

- Pick a memorable username; can use username OR email address to login
- Username will NOT be the name of your Profile
- Username will appear as the **Author** if you publish an Event or post a Deep In Thought blog

#### *Forename, Surname & email*

What you enter here will not be visible on the site

## *Why you are registering*

Choose *I want to create a profile to showcase my creative work* 

## *Where you are from*

Your Region will be used to sort your Profile on the website

#### *Password*

● Password of 6-20 characters

## When registered, **Login**

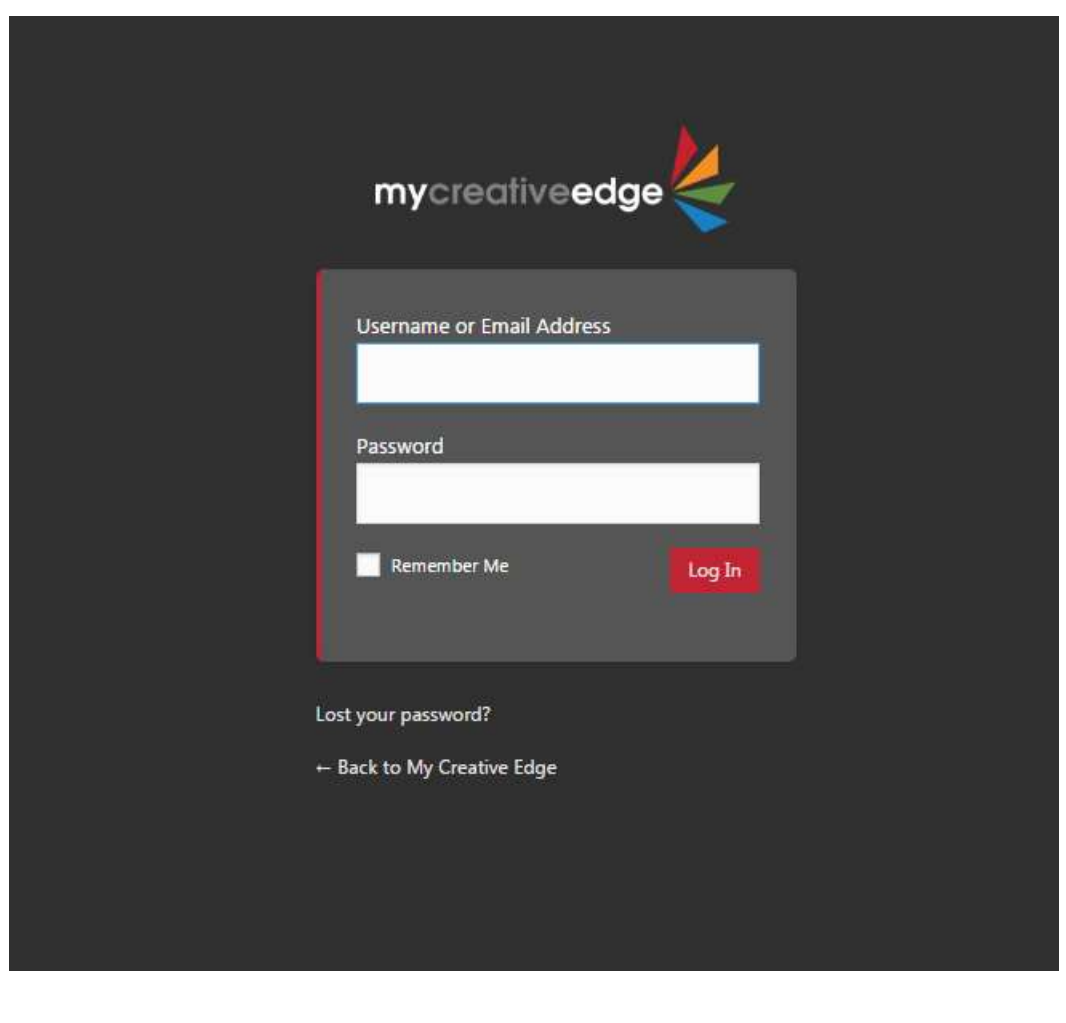

# <span id="page-4-0"></span>**Step 2: Create a Profile\***

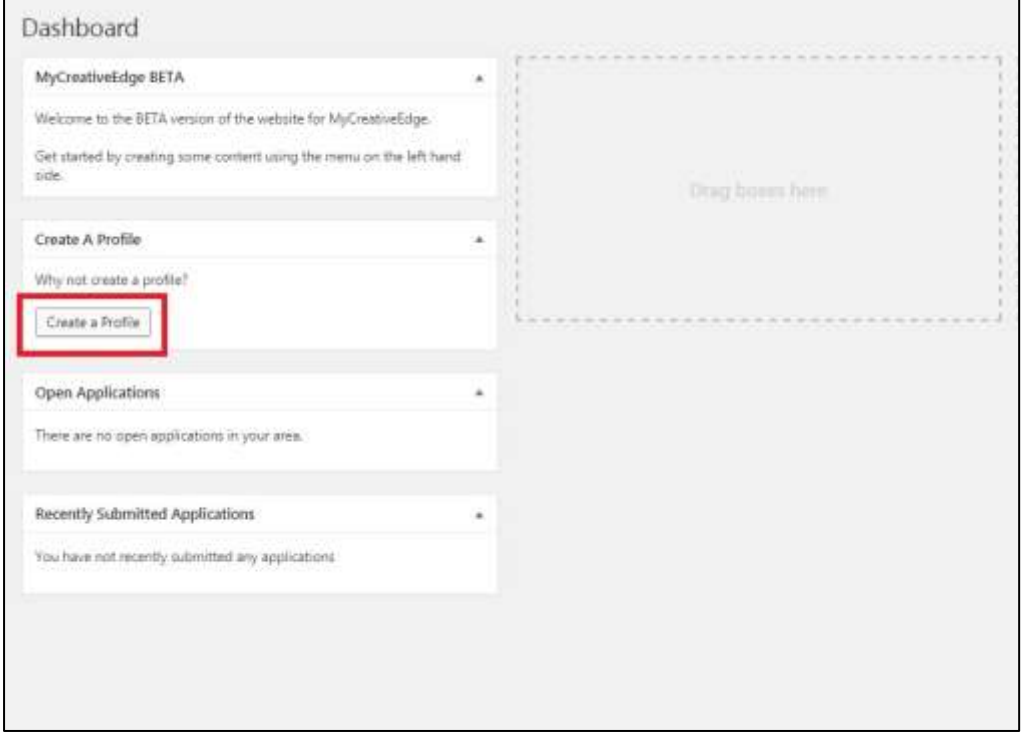

On your Dashboard click **Create a Profile**.

You create a Profile by completing a **series of tabs**.

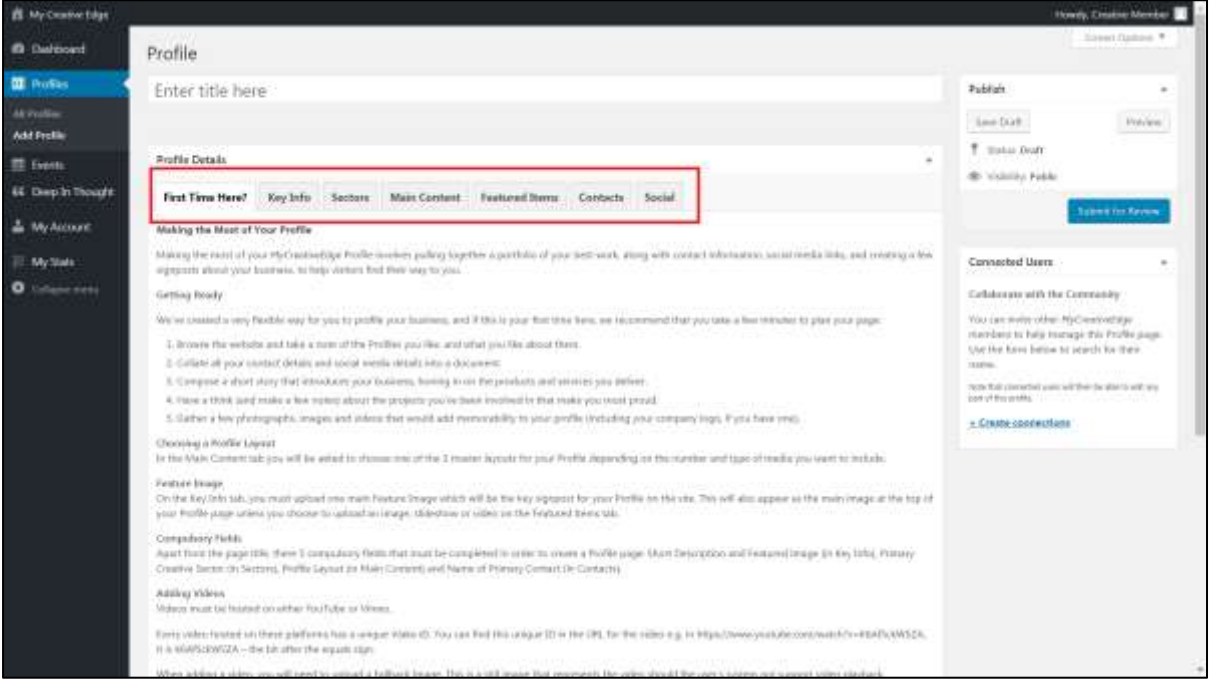

**SAVE your work regularly as you create your Profile** (Save Draft on top right) To leave the Profile creation process: **Save Draft > Logout** To access again **Login> Profiles > All Profiles** 

# <span id="page-5-0"></span>**Step 3: Title\***

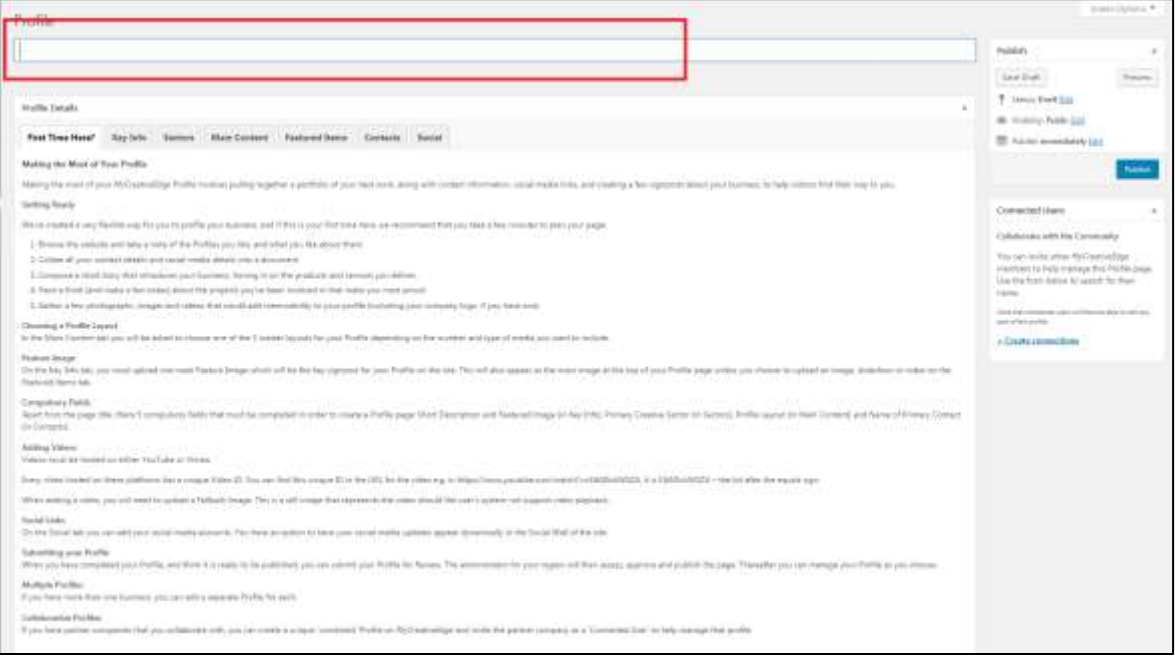

# Insert the **name** of your Profile in **Profile** field. This name will be title of your Profile on the site.

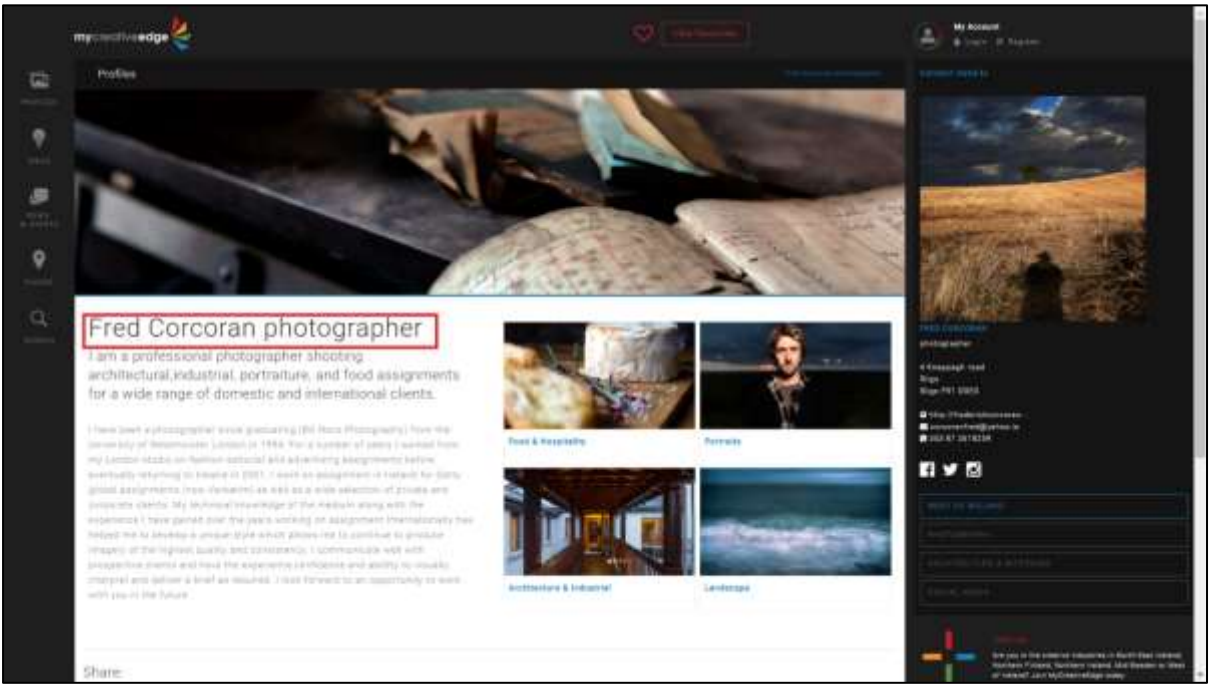

*Fred Corcoran photographer, West of Ireland<http://beta.mycreativeedge.eu/profile/fred-corcoran-photographer/>*

# <span id="page-6-0"></span>**Step 4: Key Info tab\***

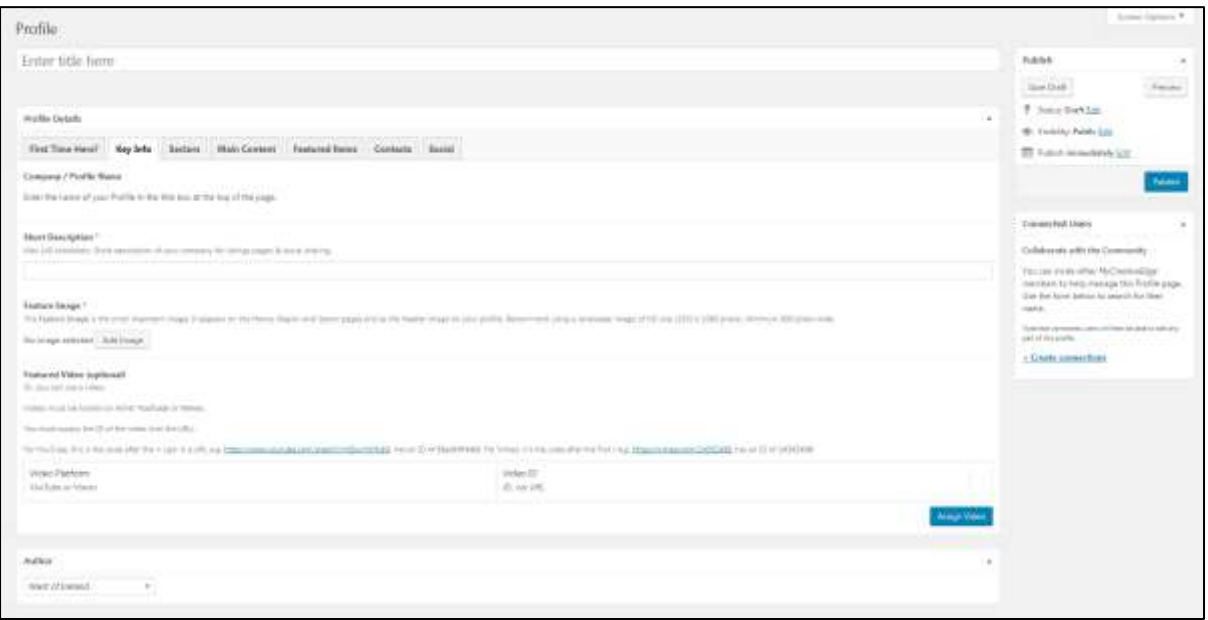

## *Short Description***\***

- Text of **max. 140 characters** to describe your Profile
- Appears below the Title of your Profile on the home page

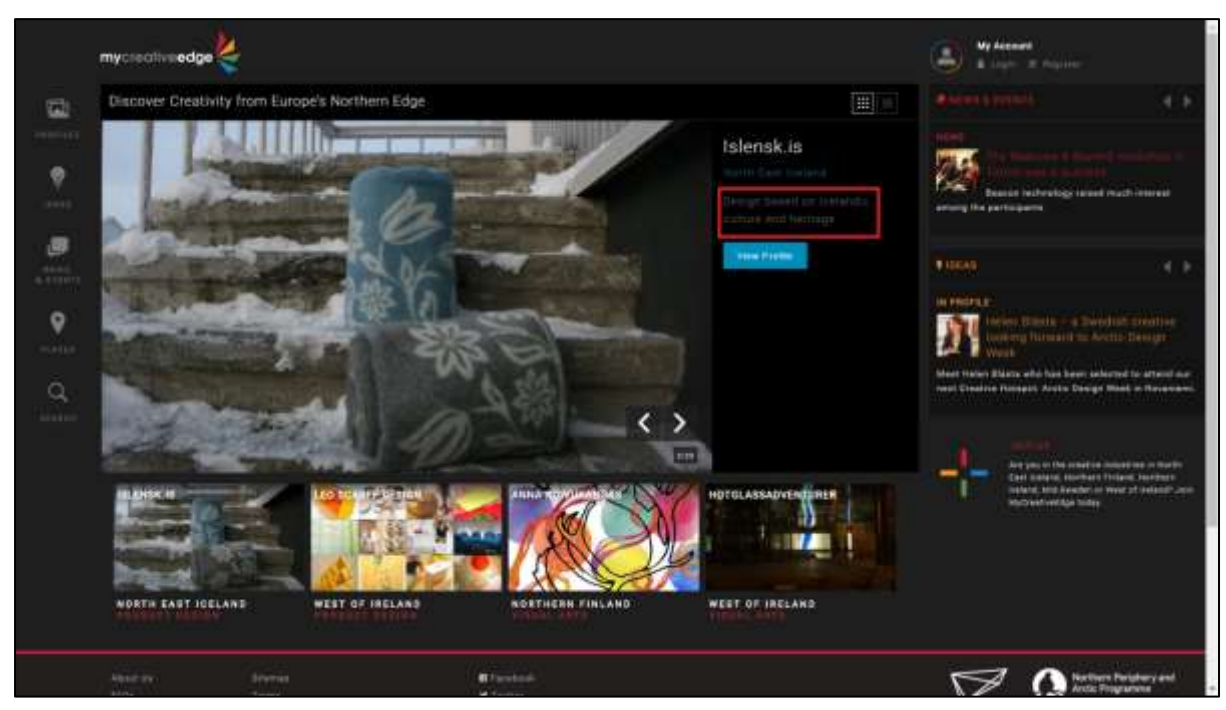

*Islensk.is, North East Icelan[d http://beta.mycreativeedge.eu/profile/islensk-is/](http://beta.mycreativeedge.eu/profile/islensk-is/)*

## *Feature Image\**

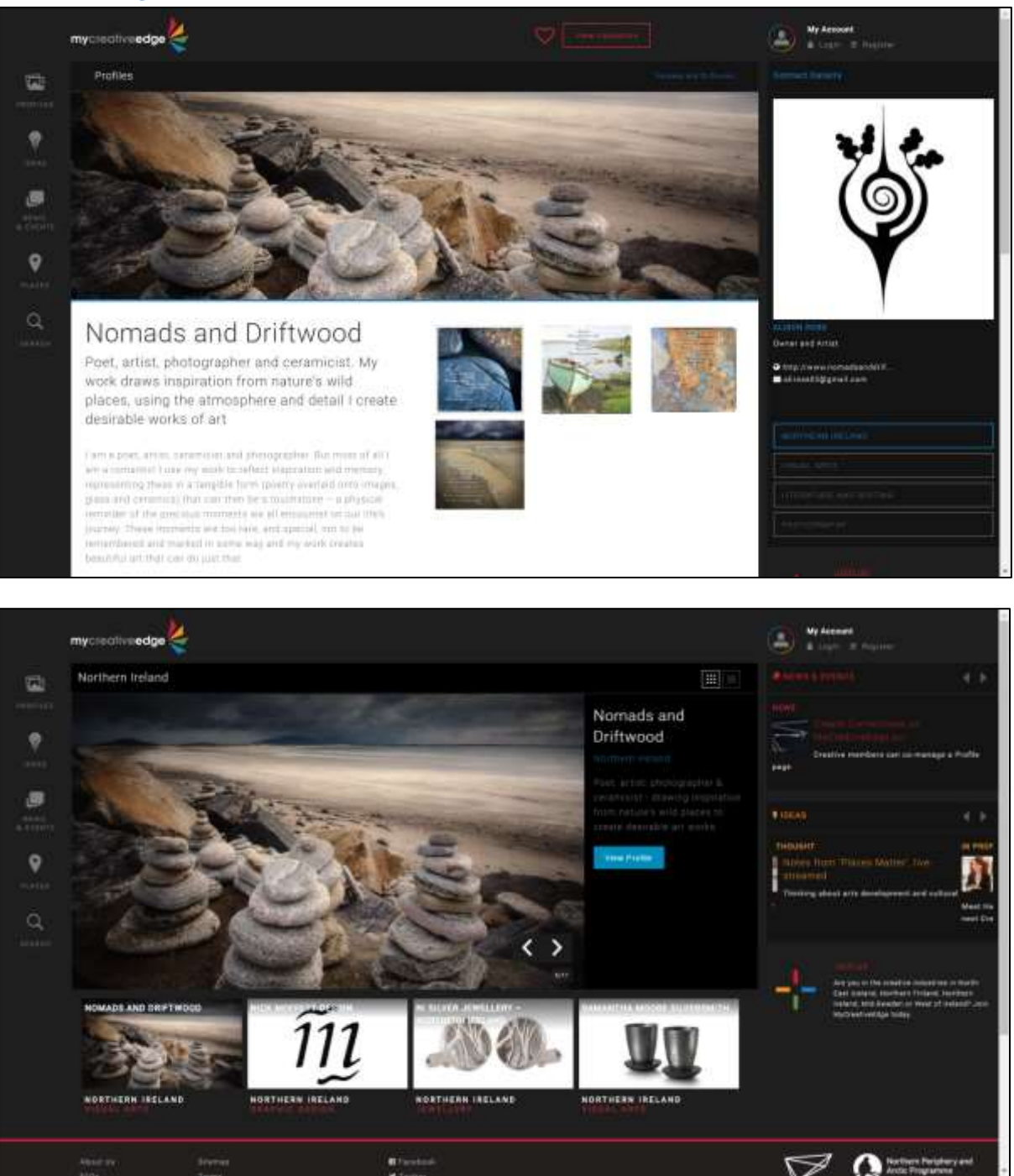

*Nomads and Driftwood, South East of Northern Ireland<http://beta.mycreativeedge.eu/profile/nomads-and-driftwood/>*

- **Feature Image** appears at the **top of your Profile page** and also on the **Home /Region / Sector** pages
- It is the image that makes visitors decide if they want to view your Profile

# **Recommend a landscape image of HD size (1920 x 1080 pixels), at least 800 pixels wide**

*Note: The Feature Image on your Profile may appear cropped when viewed on a desktop/laptop, but appear full size on other devices (tablets/phones)*

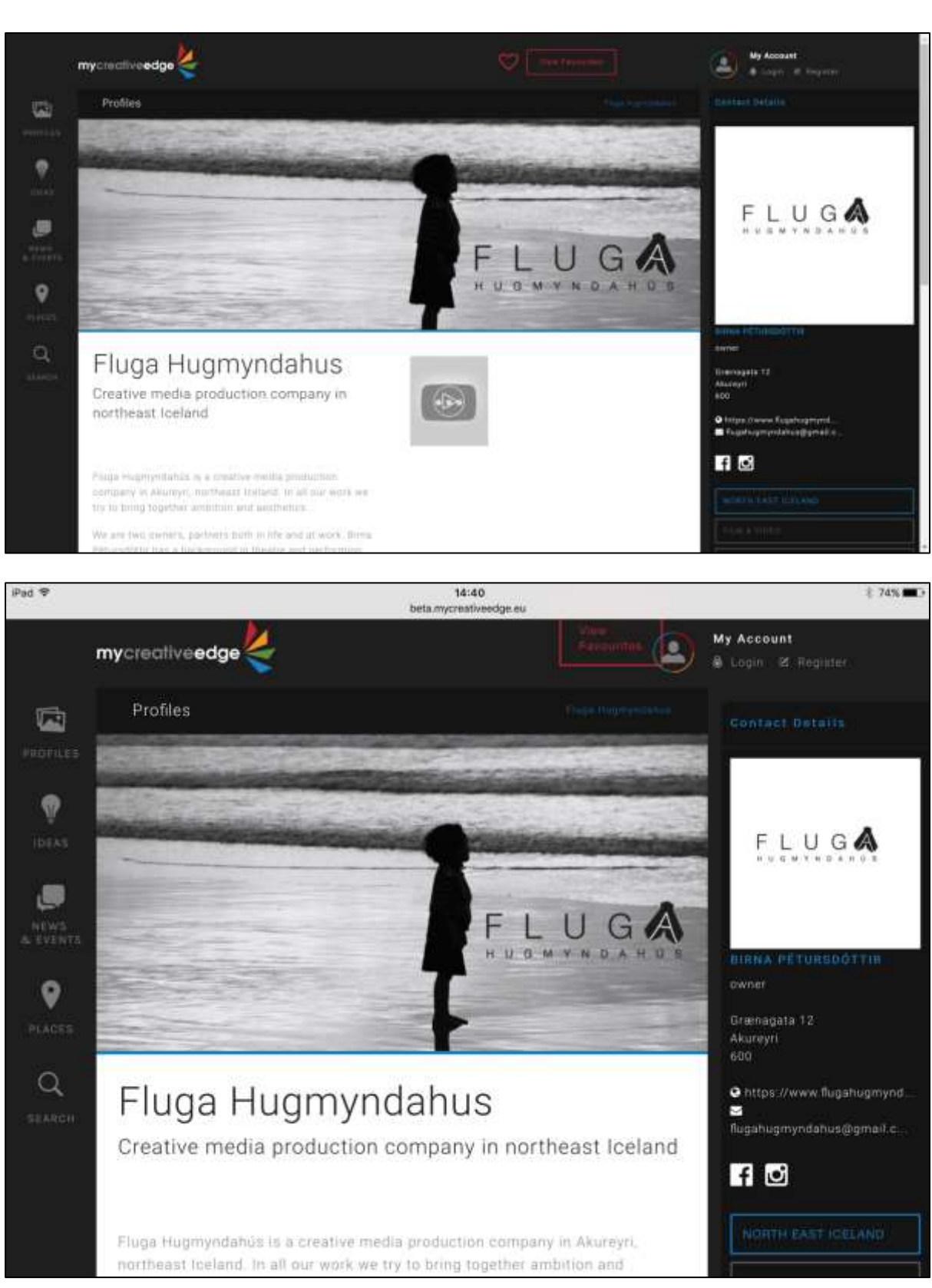

*Fluga Hugmyndahus, North East Icelan[d http://beta.mycreativeedge.eu/profile/fluga-hugmyndahus/](http://beta.mycreativeedge.eu/profile/fluga-hugmyndahus/)*

- Click **Add Image**
- **Drag and Drop** your image or click **Select Files** and choose from your computer
- Fill in **Alt Text** field on right-hand side (appears in cases when the image cannot be displayed and is descriptive for those with visual impairment). And **Select**.

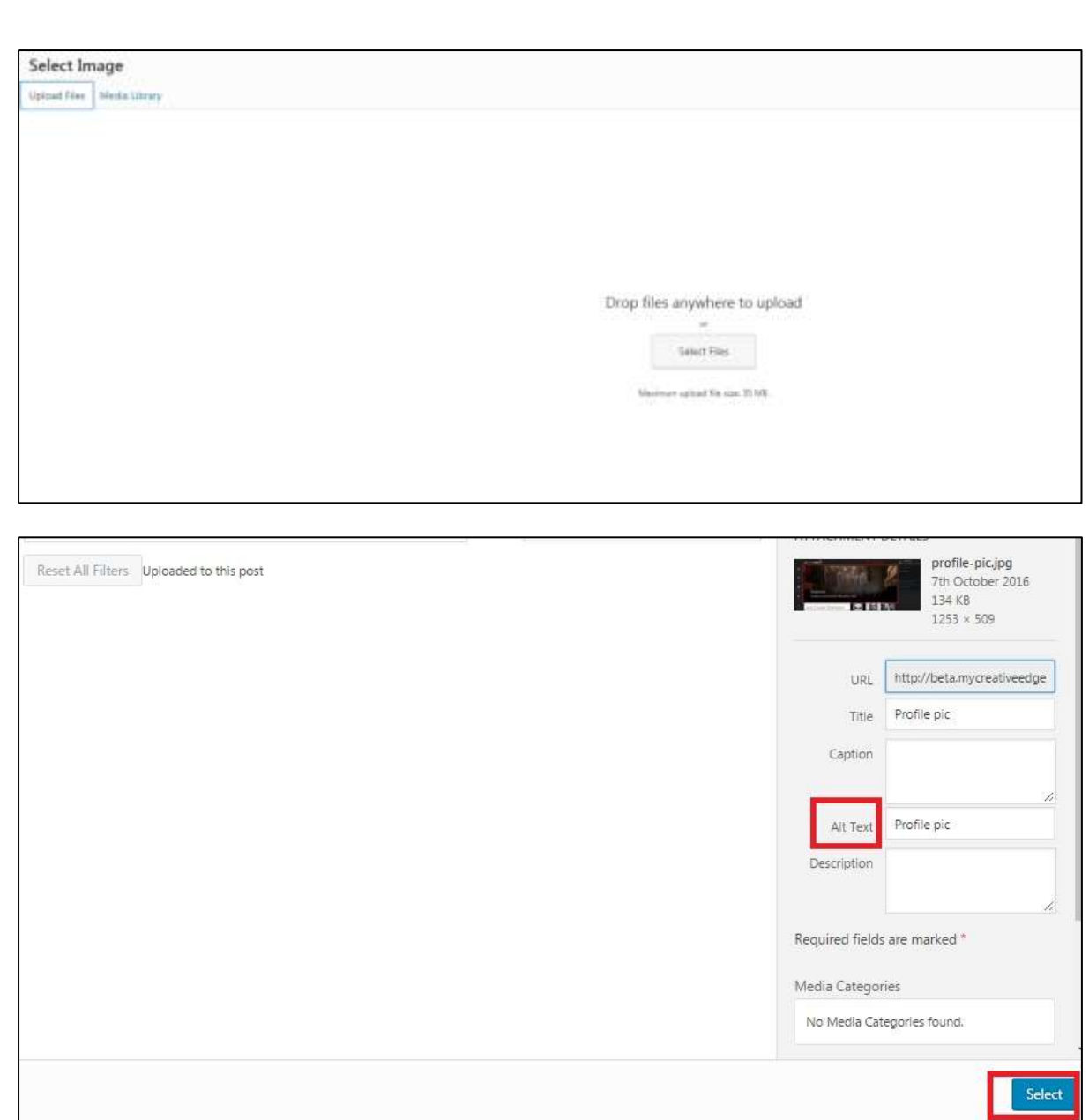

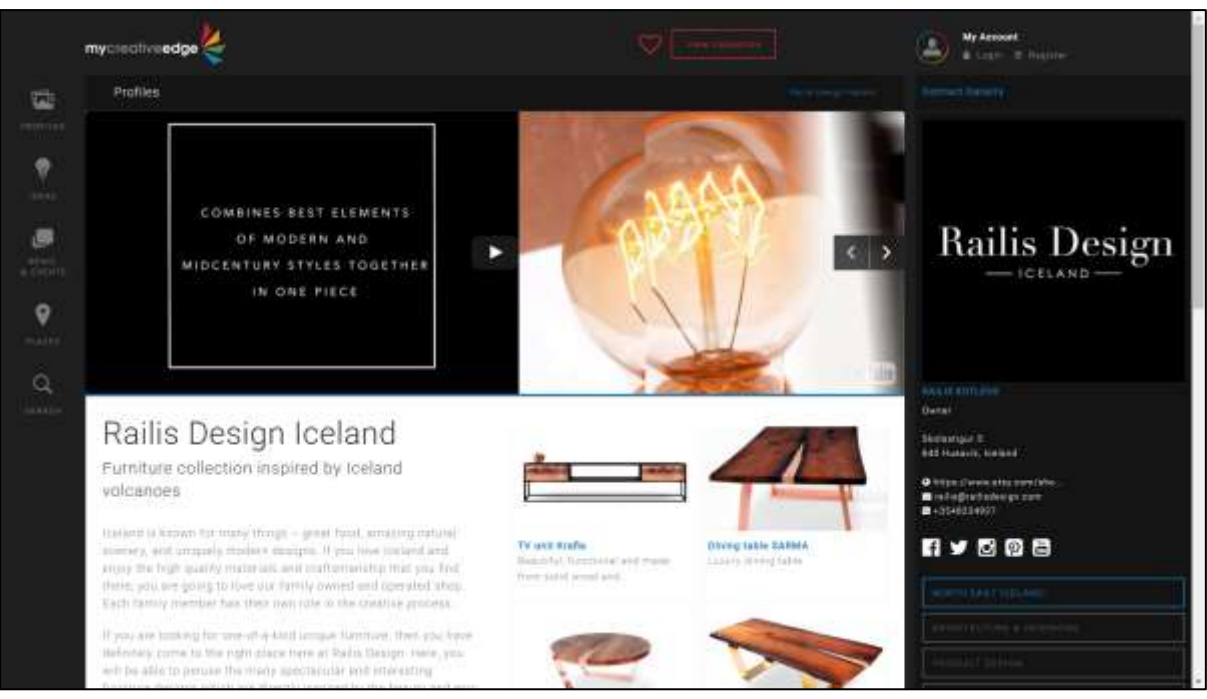

*Railis Design, North East Icelan[d http://beta.mycreativeedge.eu/profile/railis-design-iceland/](http://beta.mycreativeedge.eu/profile/railis-design-iceland/)*

# <span id="page-11-0"></span>**Step 5: Sectors tab\***

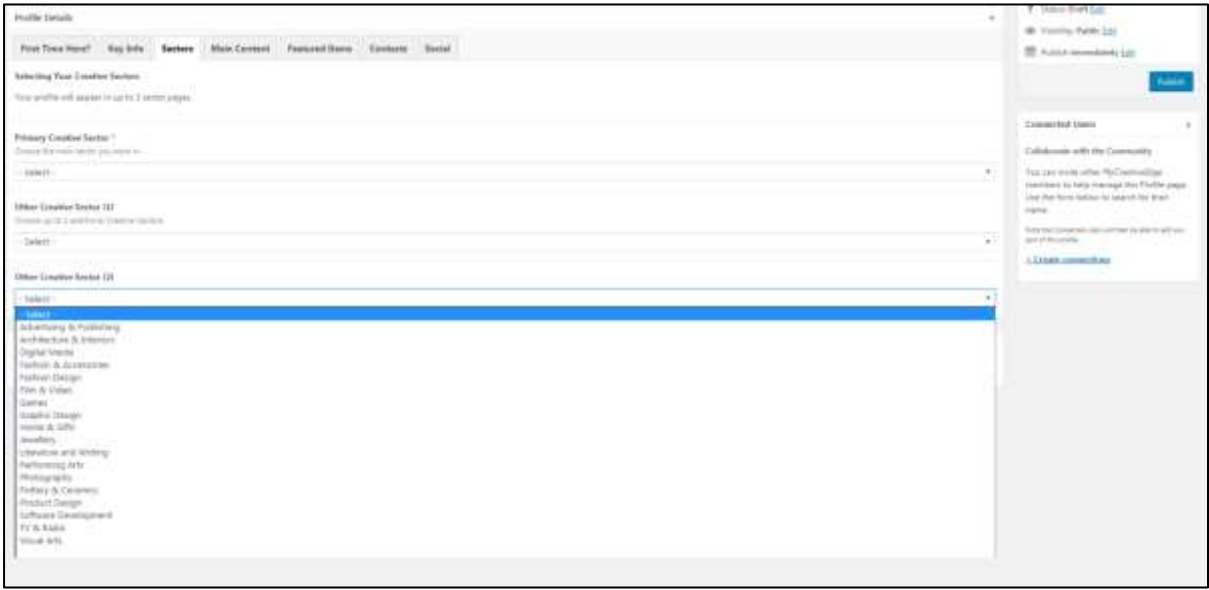

- You must select **1 Primary Creative Sector** that you work in from the dropdown menu
- You can select up to **2 Other Creative Sectors**
- Sectors appear on right hand side of Profile page
- Sectors are also used to **sort Profiles**

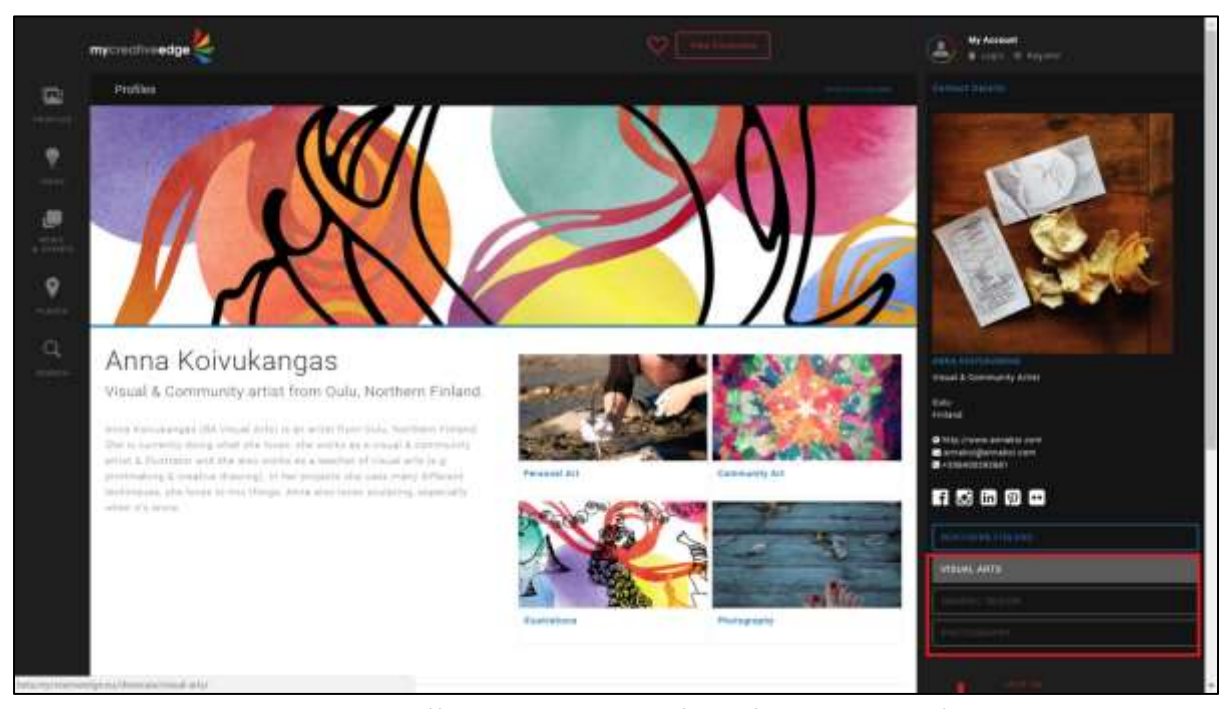

*Anna Koivukangas, Northern Finlan[d http://beta.mycreativeedge.eu/profile/anna-koivukangas/](http://beta.mycreativeedge.eu/profile/anna-koivukangas/)*

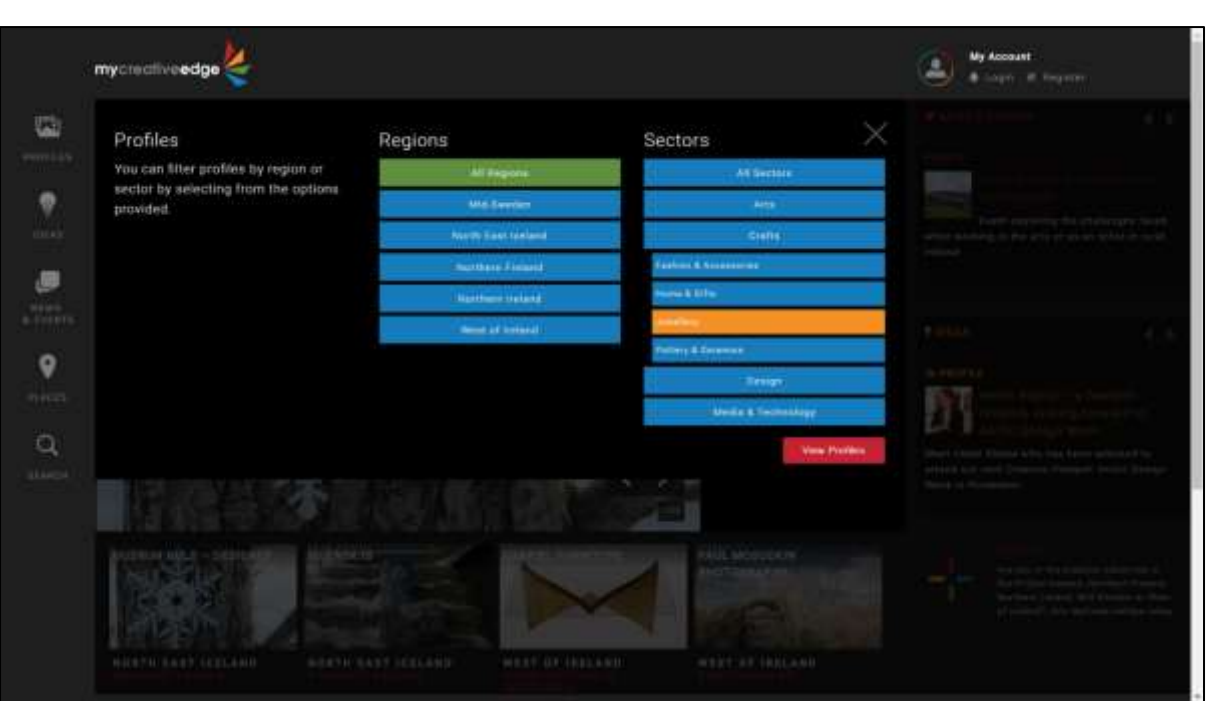

# <span id="page-13-0"></span>**Step 6: Main Content tab\***

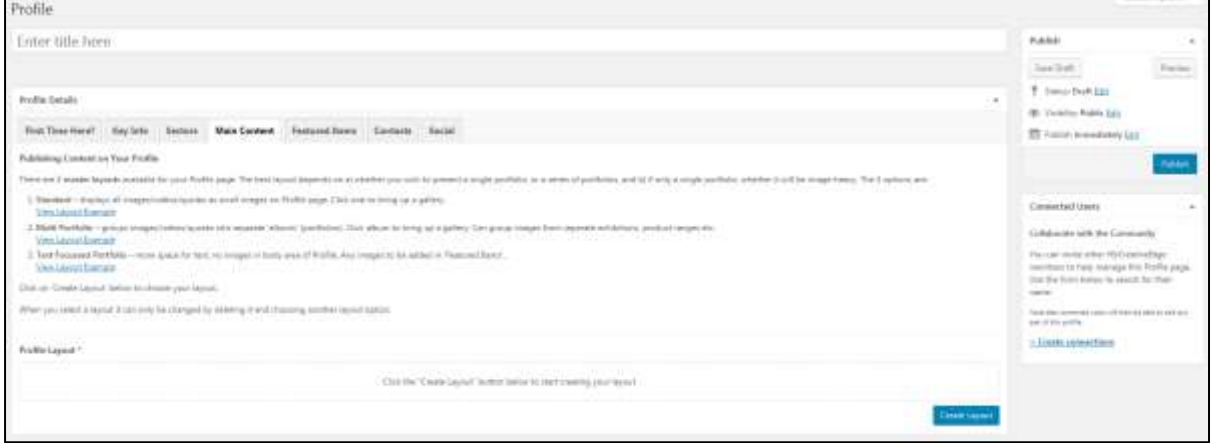

**Main Content** is the **main body of your Profile**. This is where you describe your business and showcase your work.

# **Click Create Layout & choose 1 of 3 layout options**

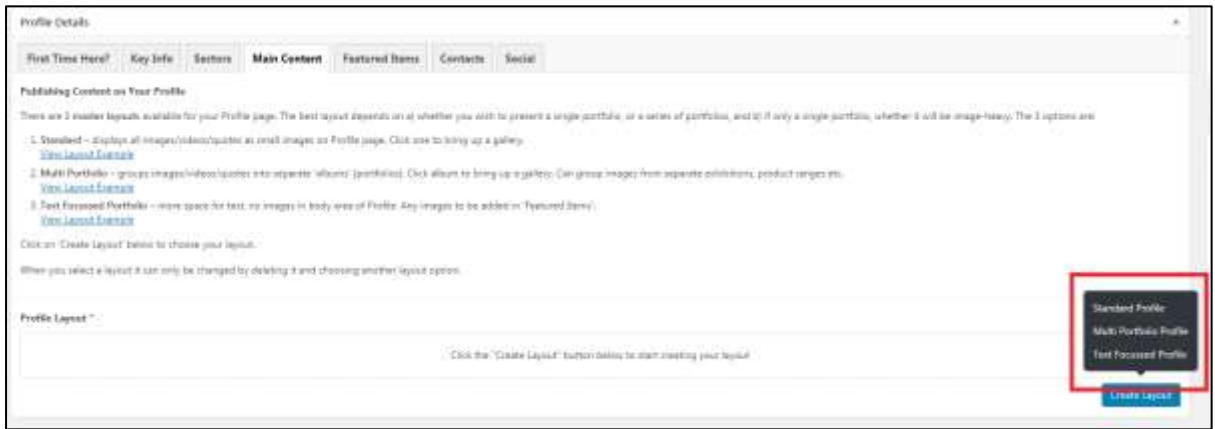

# <span id="page-14-0"></span>**Option 1: Standard Profile**

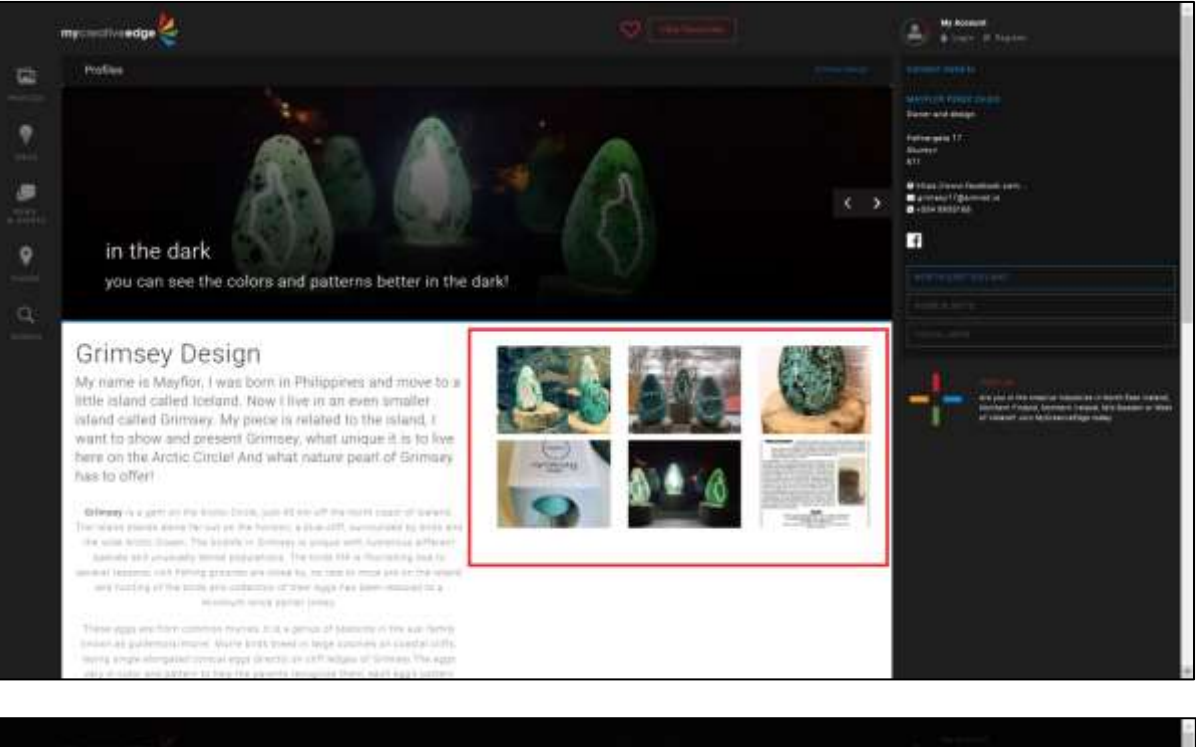

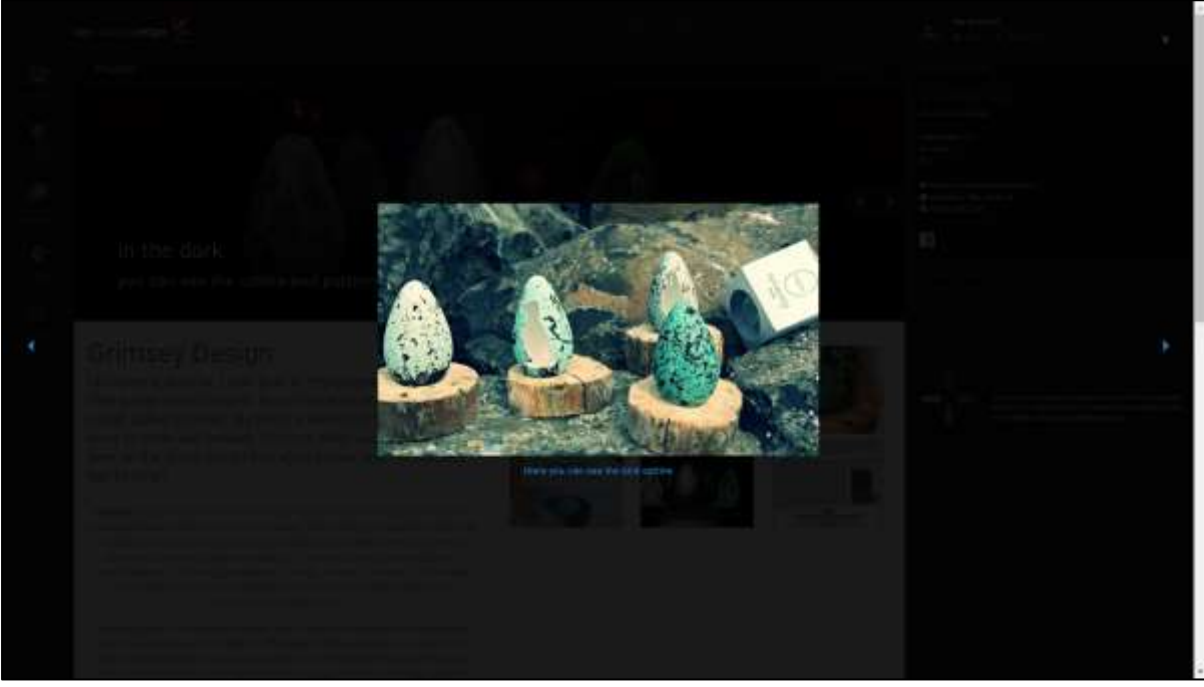

*Grimsey Design, North East Iceland<http://beta.mycreativeedge.eu/profile/grimsey-design/>*

In a **Standard Profile** your images/videos/quotes **all appear as small thumbnail images on your Profile page**

Click one to bring up a gallery of all your images/videos/quotes

# <span id="page-15-0"></span>**Option 2: Multi-Portfolio Profile**

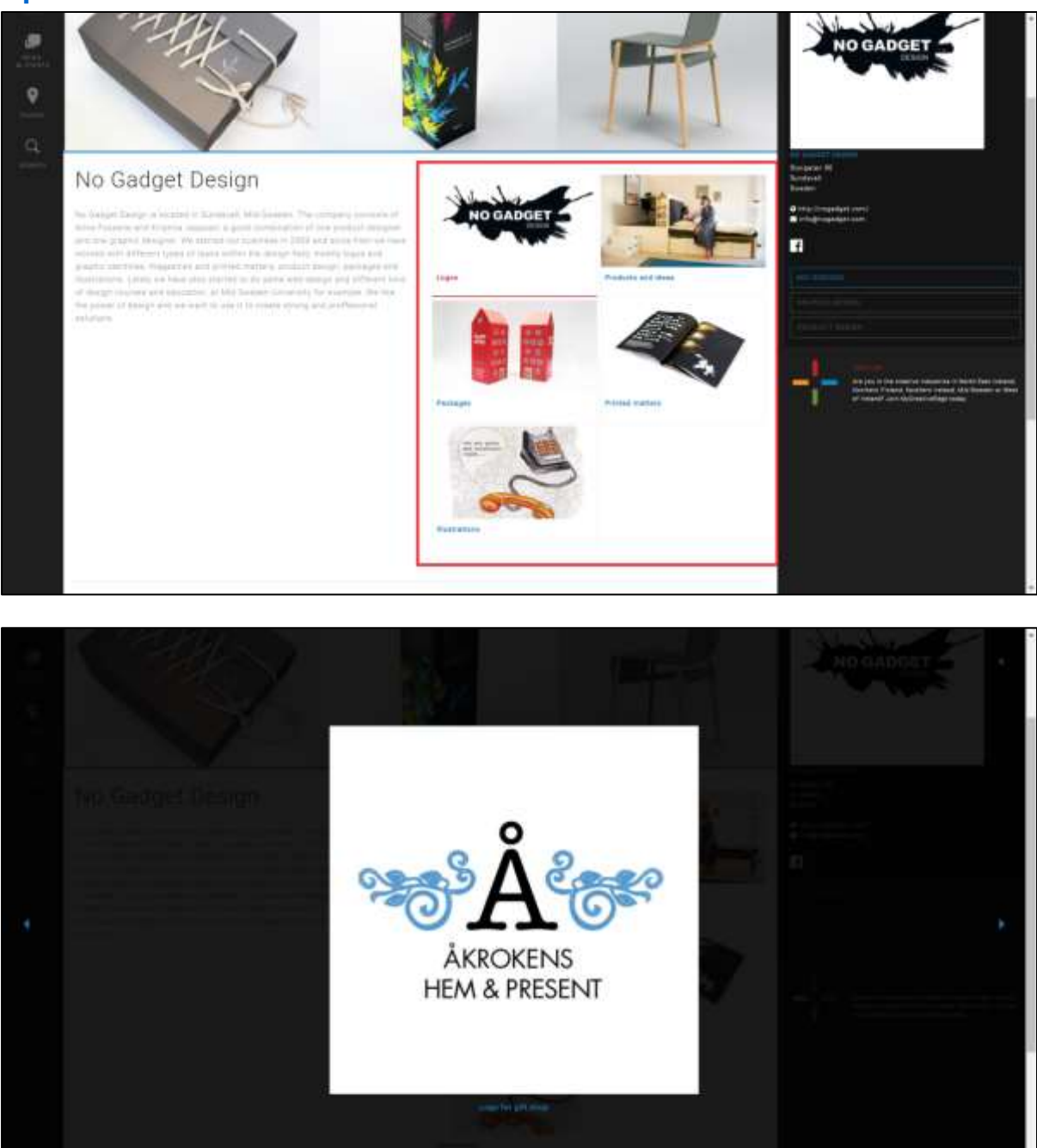

*No Gadget Design, Mid-Sweden<http://beta.mycreativeedge.eu/profile/no-gadget-design/>*

In a **Multi-Portfolio Profile**, you can **organise your images/videos/quotes into separate Albums** e.g. for different products, services, exhibitions. The cover image of each album appears as a small thumbnail on your Profile page.

Click an album to bring up a gallery of the images/videos/quotes in that album

# <span id="page-16-0"></span>**Option 3: Text-focussed Profile**

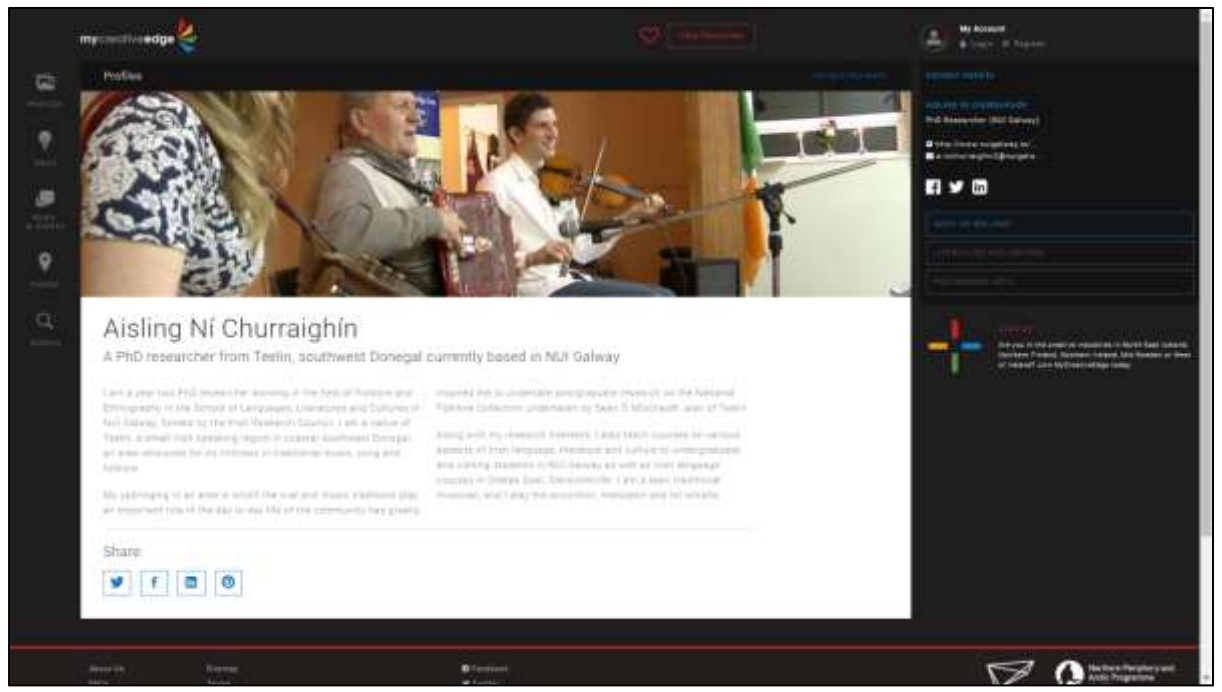

*Aisling Ní Churraighín, West of Irelan[d http://beta.mycreativeedge.eu/profile/aisling-ni-churraighin/](http://beta.mycreativeedge.eu/profile/aisling-ni-churraighin/)*

In a **Text-focussed Profile** you have **more space for text and no images** in the main content area of your Profile.

# **All 3 layout options begin the same way**

*Introduction & About your Company*

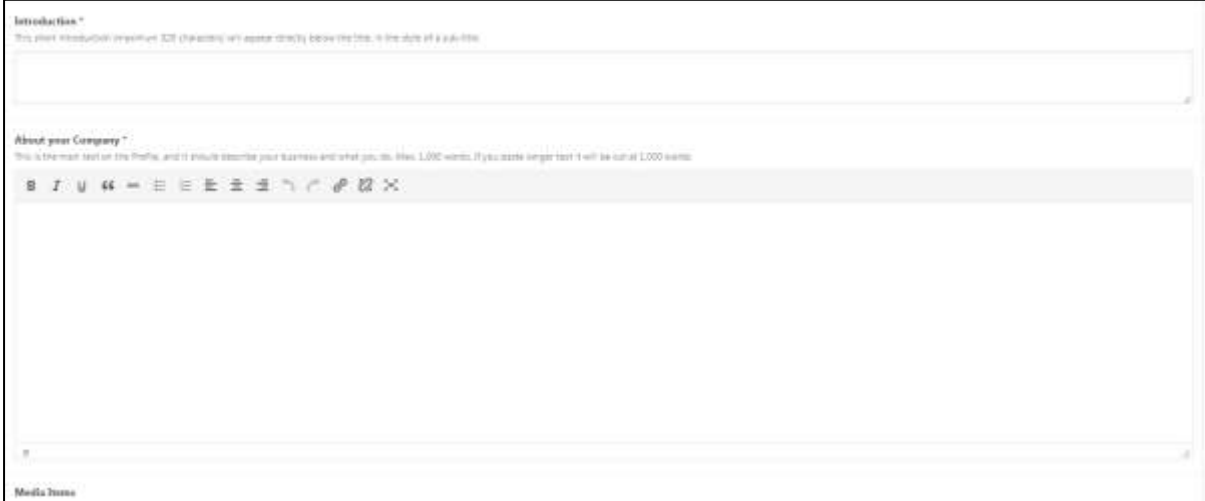

- Introduction: **max. 320 characters** to introduce your Profile. Will appear in larger font on Profile
- About your Company: **max. 1,000 words (2,000 words for a Text-focussed Profile)** to describe your activities, services, past clients etc.
- Recommended to prepare text in advance and paste it here, edit as in Word

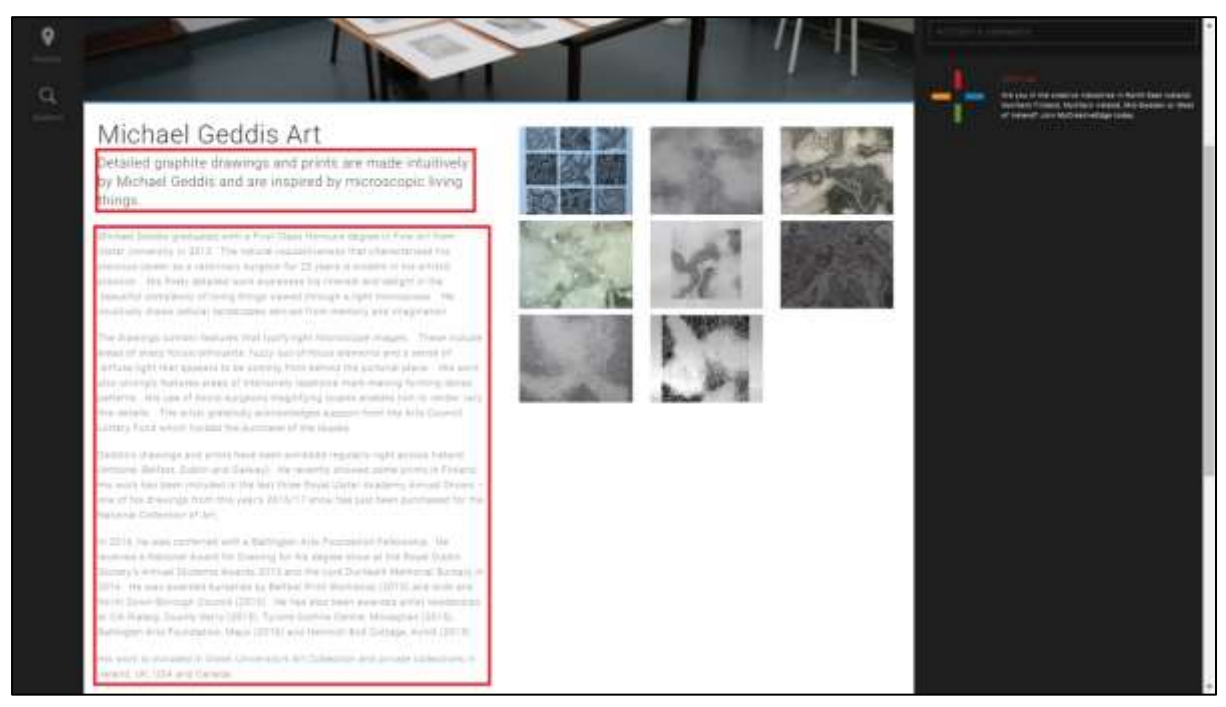

*Michael Geddis Art, South East of Northern Irelan[d http://beta.mycreativeedge.eu/profile/michael-geddis-art/](http://beta.mycreativeedge.eu/profile/michael-geddis-art/)*

# **For a Text-focussed Profile, this is the end of Main Content**

# **STANDARD PROFILE**

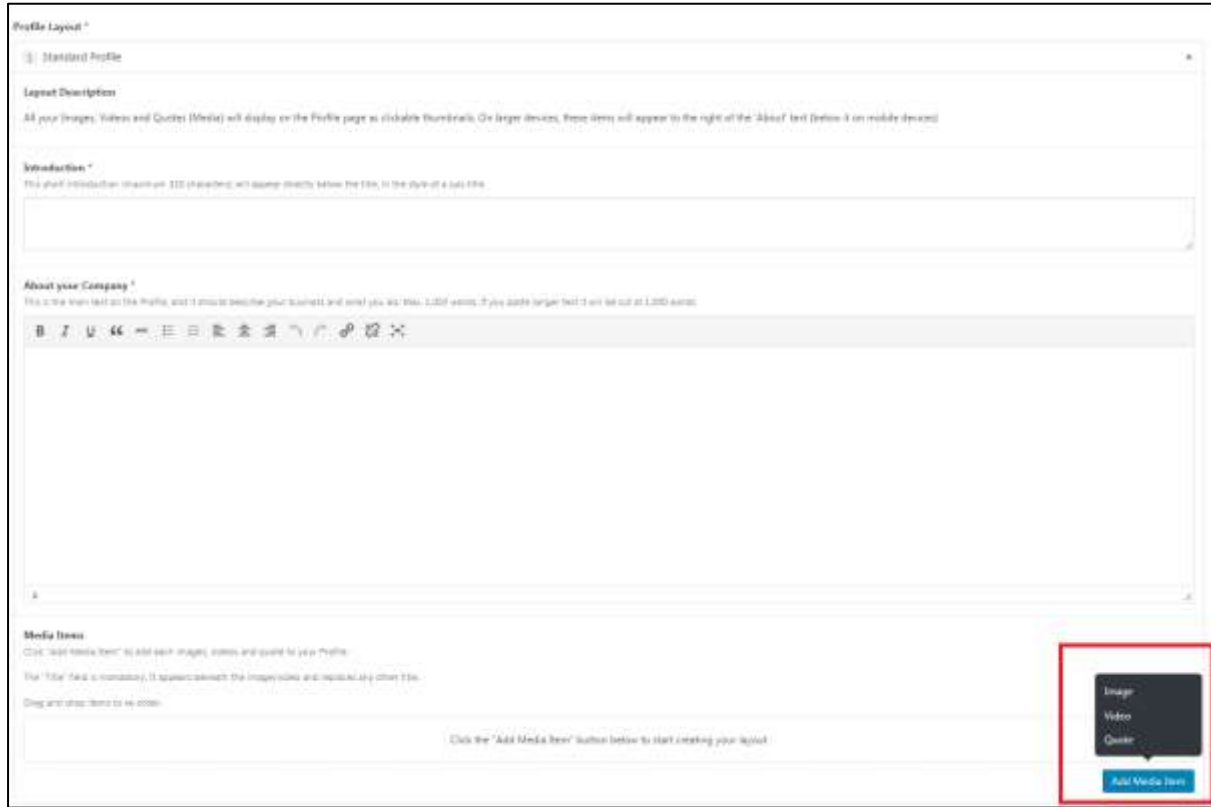

# *Add Media Item*

Click **Add Media Item**

Choose **Image, Video or Quote**

**You can add as many Media Items as you like and a mix of different types**

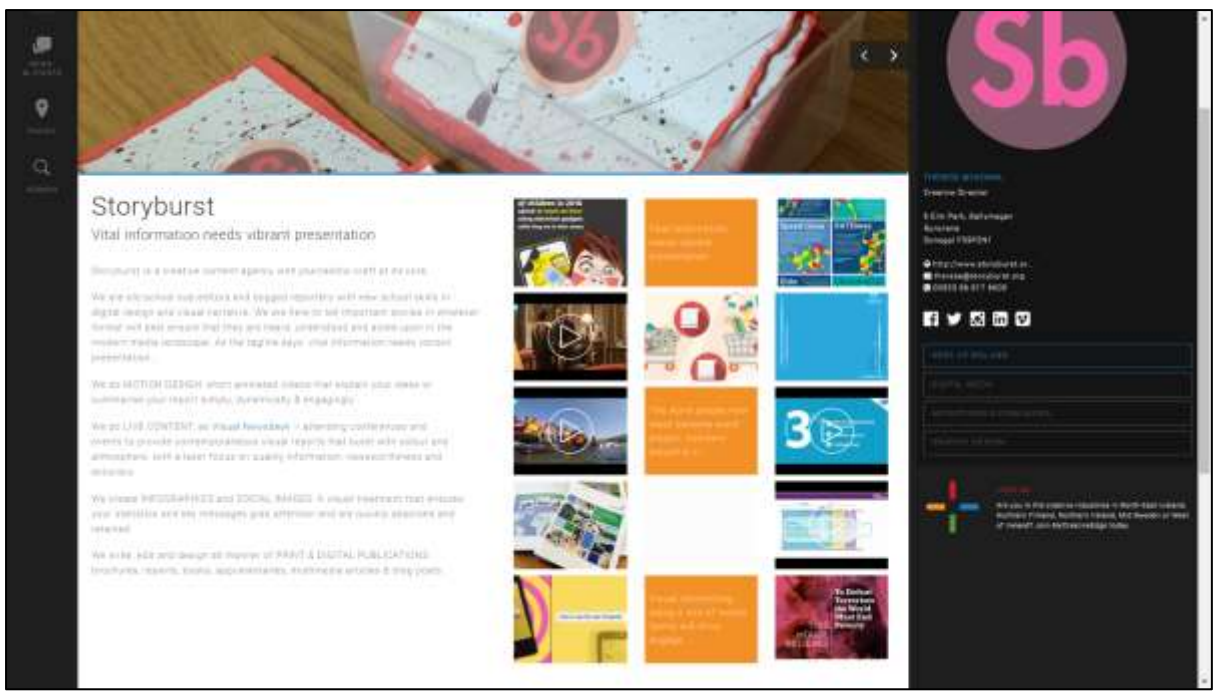

*Storyburst, West of Ireland<http://beta.mycreativeedge.eu/profile/storyburst/>*

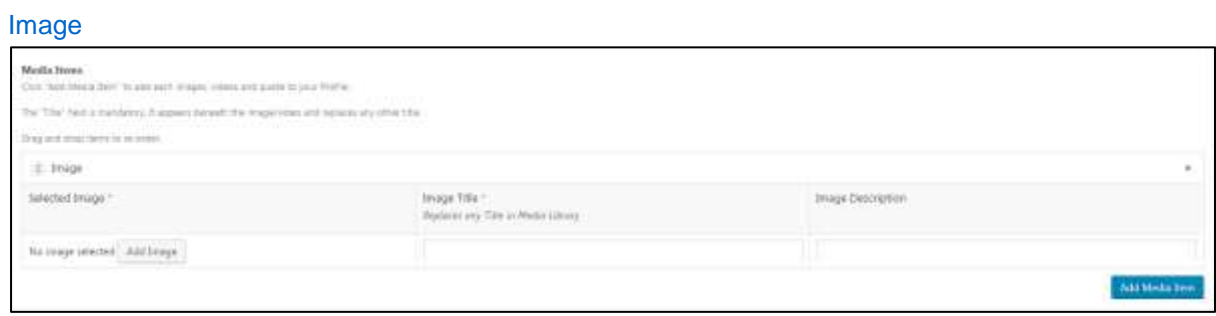

- Click **Add Image**
- **Drag and Drop** your image or click **Select Files** and choose from your computer. Can upload .jpg, .png or .gif files. If you upload a .gif file only the base layer will show as the thumbnail on your Profile
- Fill in **Alt Text** field on right-hand side (appears in cases when the image cannot be displayed and is descriptive for those with visual impairment). And **Select**.
- Back in Main Content tab, give your image an **Image Title**, *this is mandatory and will replace any other filename for the image.* Appears in **blue** on site
- Option to also add an **Image Description,** will appear in **white** on site
- Title & Description **appear below the image** when it shows in the gallery on your page

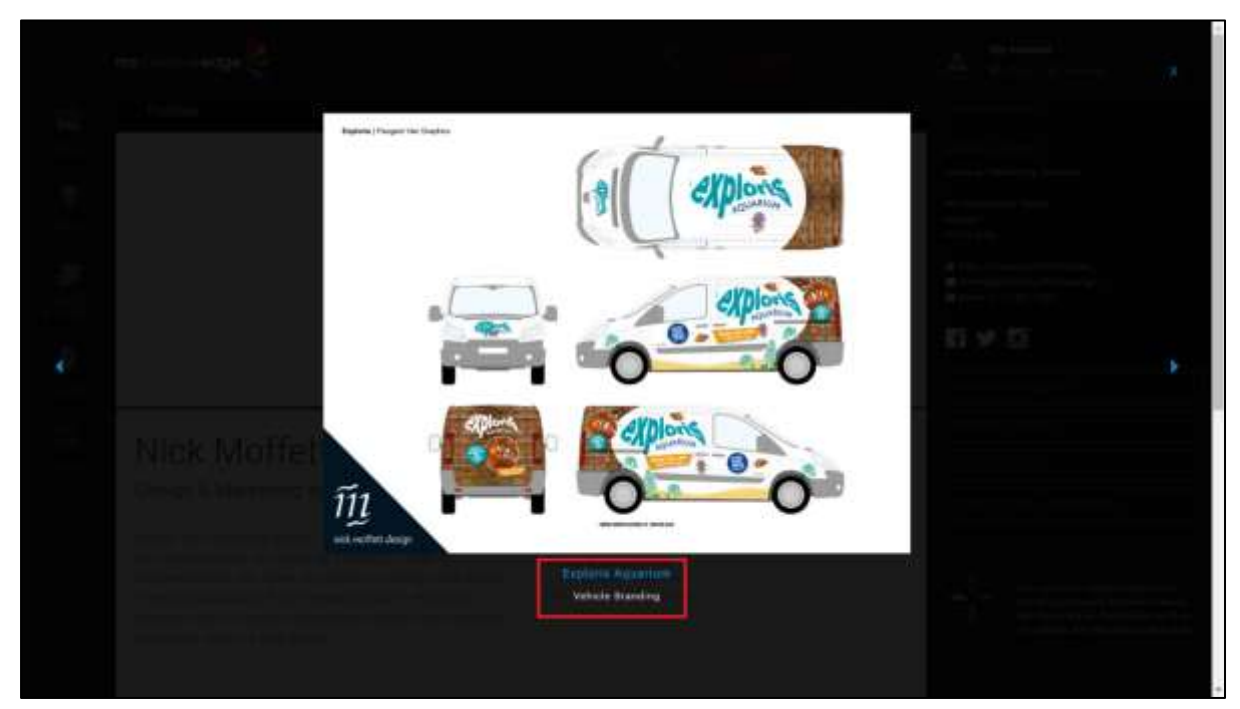

*Nick Moffet Design, South East of Northern Irelan[d http://beta.mycreativeedge.eu/profile/nick-moffett-design/](http://beta.mycreativeedge.eu/profile/nick-moffett-design/)*

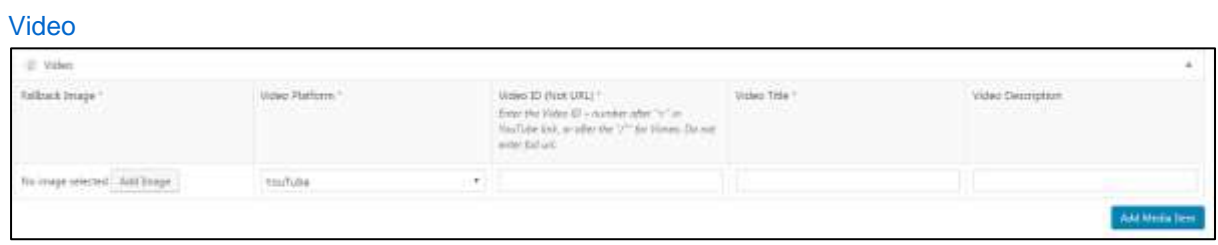

- Click **Add Image** to give your **video a cover image**. This is mandatory in case your video cannot play or is being viewed on a device that does not support video
- Select **YouTube or Vimeo**
- **.** Insert Video ID. Every video hosted on these platforms has a unique Video ID. You can find this unique ID in the URL for the video e.g. in https://www.youtube.com/watch?v=**K6AfSckWSZA**, it is K6AfSckWSZA – the bit after the equals sign. In Vimeo it is the number after the /
- Give your video a **Video Title,** *this is mandatory.* Appears in **blue** on site
- Option to also add a **Video Description,** will appear in **white** on site
- Title & Description **appear below video** when it shows in gallery on your page

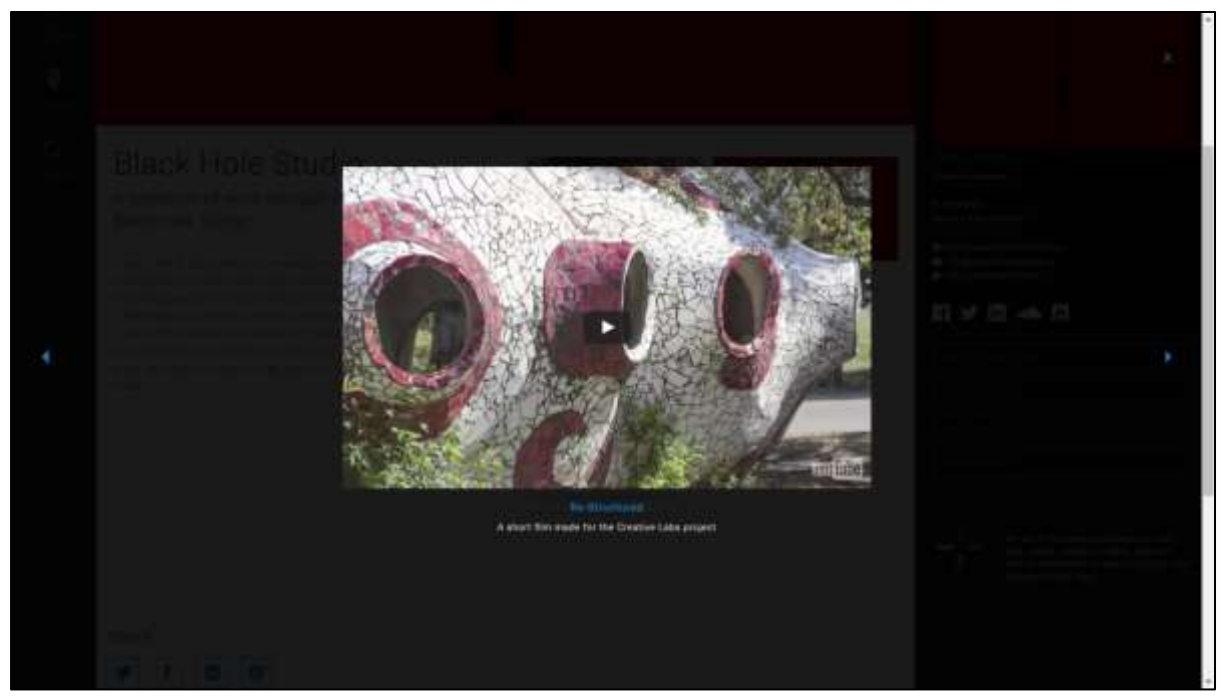

*Black Hole Studio, West of Irelan[d http://beta.mycreativeedge.eu/profile/black-hole-studio/](http://beta.mycreativeedge.eu/profile/black-hole-studio/)*

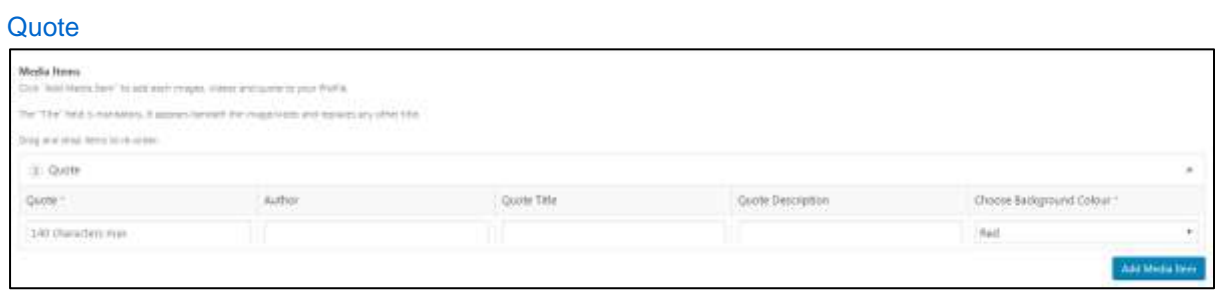

- You may want to add short quotes to your Profile. From clients, reviewers or your own thoughts about your work. They will appear with the images/videos on your Profile
- Add a quote of **max. 140 characters**
- Option to add the Author, Quote Title & Quote Description
- Choose **Red, Green, Orange or Blue for background** colour for the quote

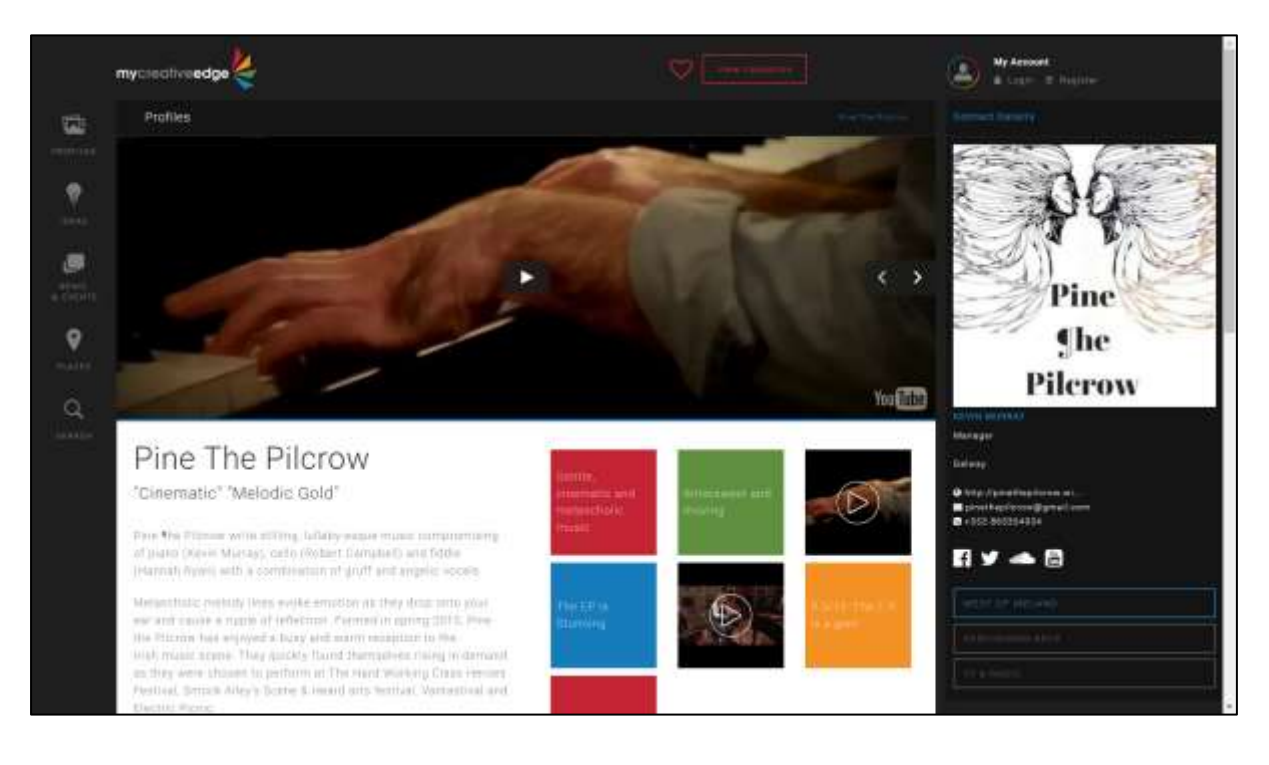

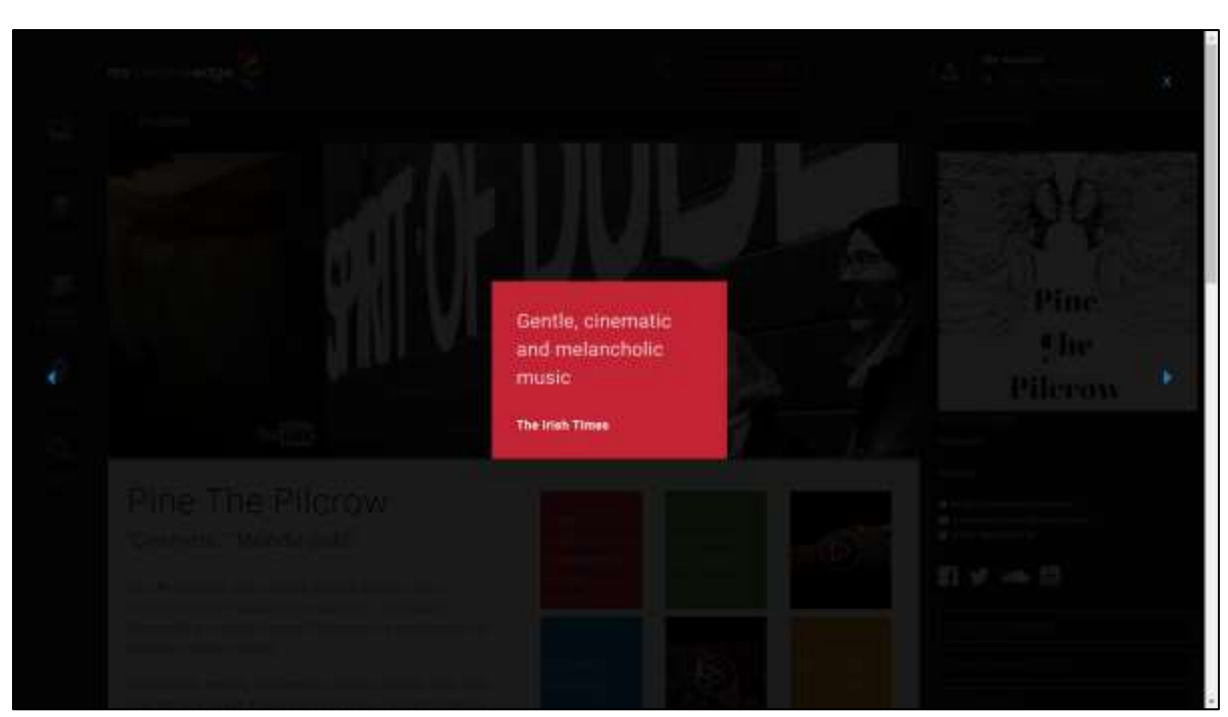

*Pine ¶he Pilcrow, West of Irelan[d http://beta.mycreativeedge.eu/profile/pine-the-pilcrow/](http://beta.mycreativeedge.eu/profile/pine-the-pilcrow/)*

# **MULTI-PORTFOLIO PROFILE**

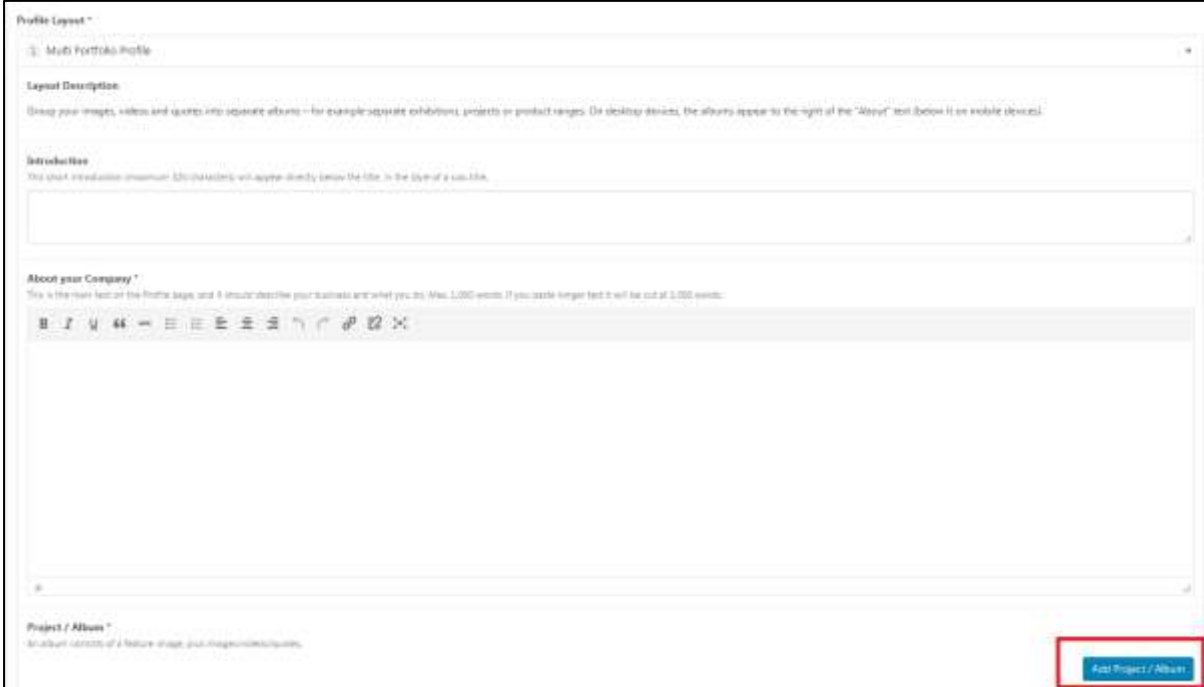

## *Add Project/Album*

A **Multi-Portfolio Profile** is created in the same way as a Standard Profile except you organise images/videos/quotes into **separate Albums/Projects** for different services, activities, exhibitions etc.

## Click **Add Project/Album**

## **You can add as many Projects/Albums as you like**

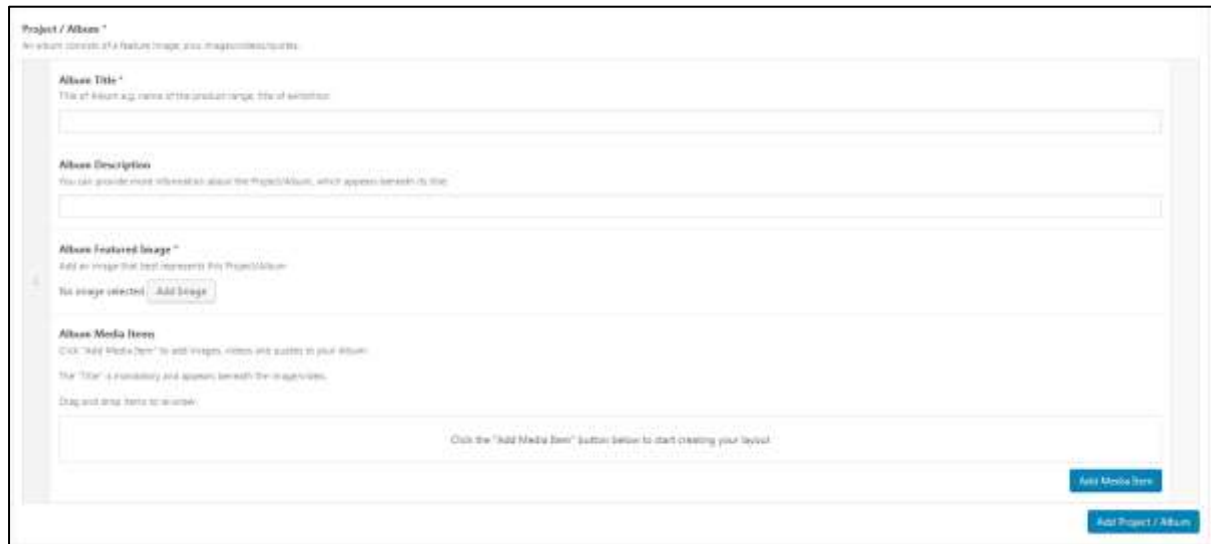

- Give your Project/Album an **Album Title**, will be **blue** on site
- Option to add a longer **Album Description**, will be **grey** on site
- **Album Featured Image is your Album Cover**. It is the image that appears on your Profile and should represent the Project/Album content

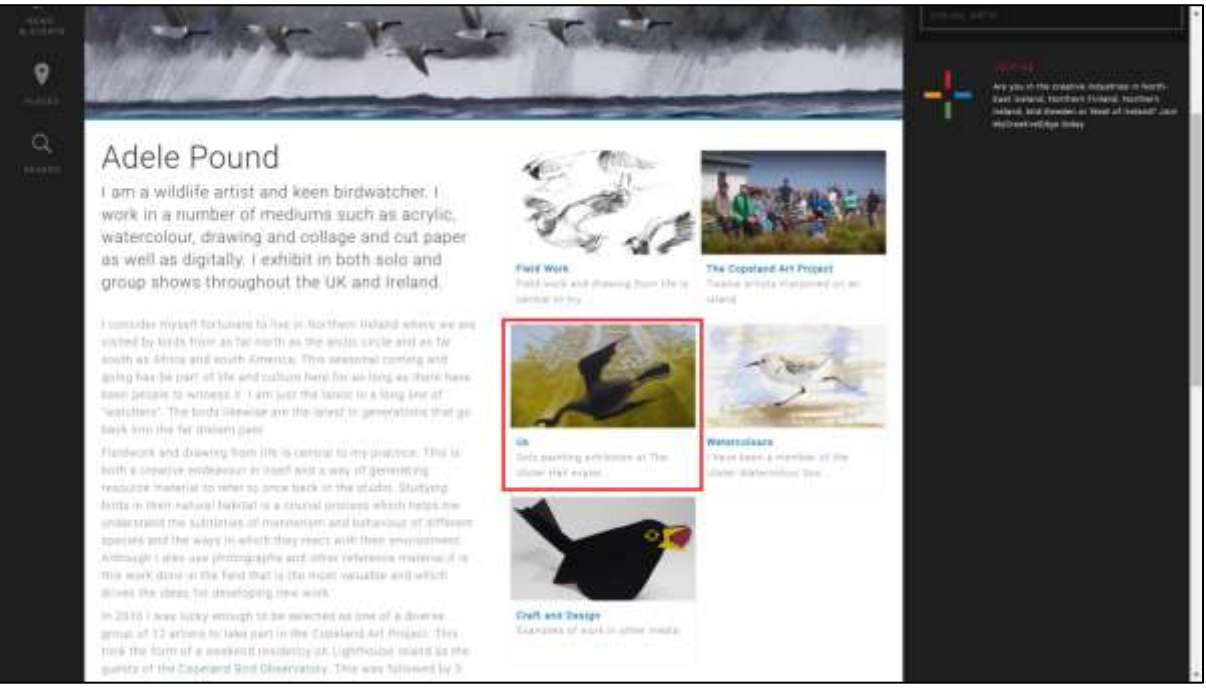

- Now you can add content to your Project/Album
- Click **Add Media Item.** Add **Images, Videos and Quotes** the same way as for a Standard Profile (see pages 18-23)

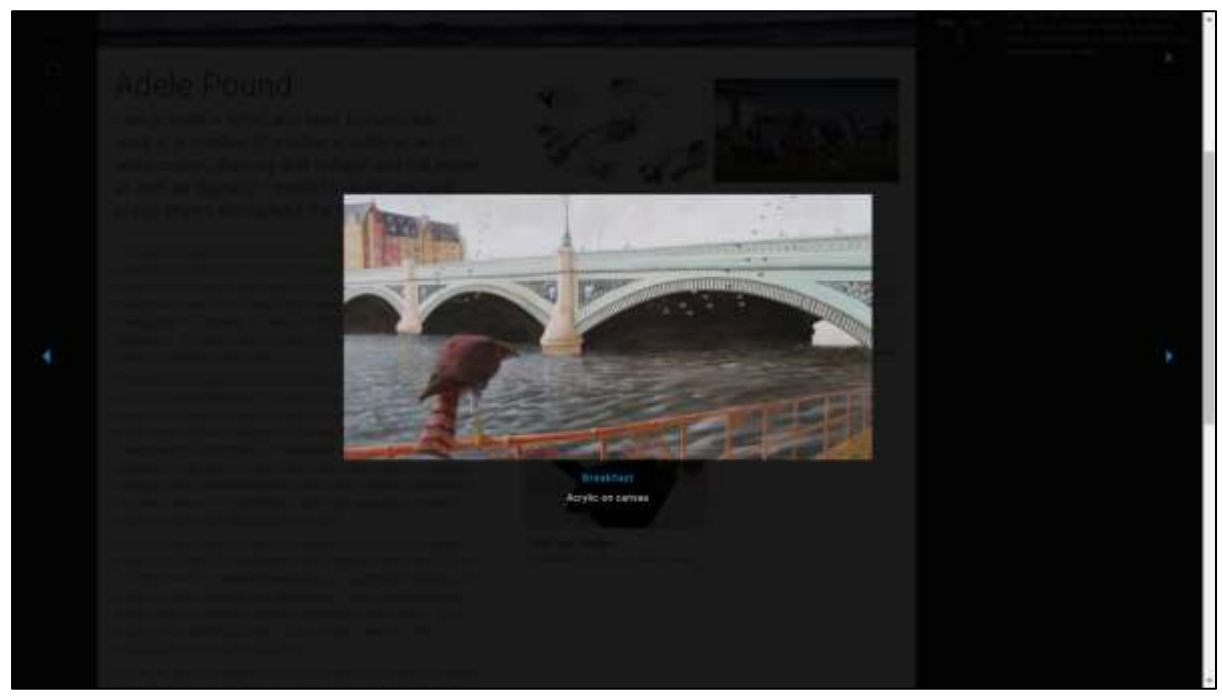

*Adele Pound, South East of Northern Irelan[d http://beta.mycreativeedge.eu/profile/adele-pound/](http://beta.mycreativeedge.eu/profile/adele-pound/)*

Click Add Project/Album again to create your next Album

- When uploaded, Media Items (Images, Videos, Quotes) can be **rearranged by dragging them up & down**
- Media Items can be **deleted by clicking the minus sign symbol –**

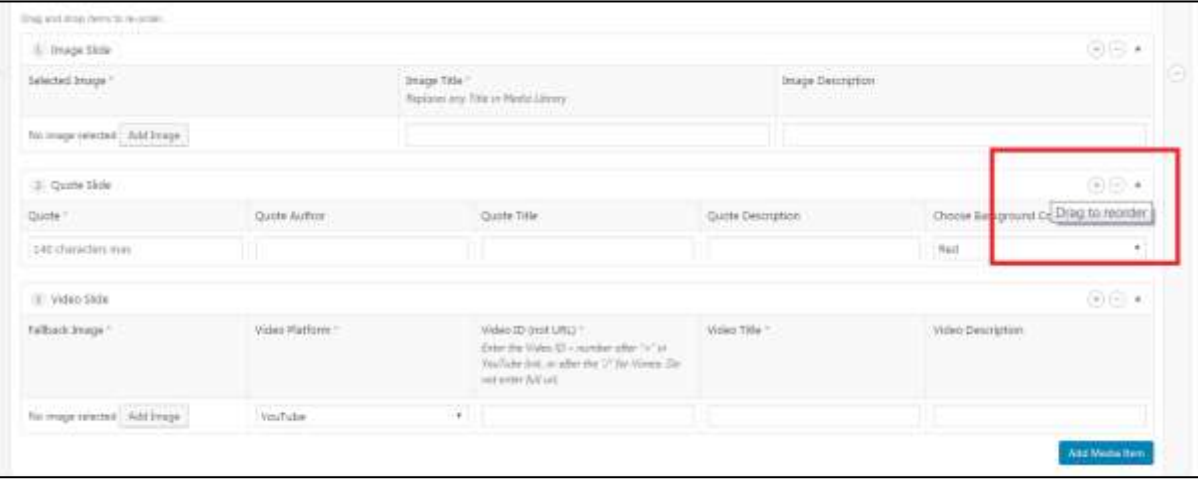

# <span id="page-27-0"></span>**Changing Profile Layout**

If you have created your Profile in one layout but decide later you want to change to a different layout at a future stage:

- Go to **Main Content**
- Copy the 'Introduction' text and 'About' text into a Word file
- **Delete (click the – (minus) sign) the layout**
- Click 'Create Layout' and pick your new layout
- Paste 'Introduction' text and 'About' back in
- Continue as described above for the new Layout option

**Any images already uploaded for the other layout option will be in your Media Library.** Click 'Add Image' and select the image from the Media Library. You will need to put in the 'Image Title' and Description again.

# <span id="page-28-0"></span>**Step 7: Featured Items tab (optional)**

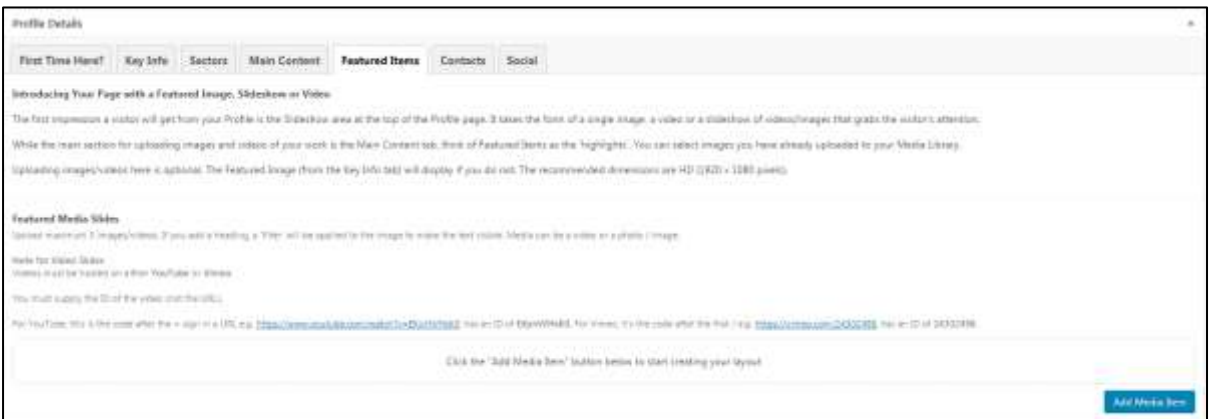

- **Featured Items** form a **Slideshow** of images and videos at the top of your Profile
- **If you skip this tab, the Feature Item image you uploaded in Key Info will be used** (see pages 7- 9)

**Recommend a landscape image of HD size (1920 x 1080 pixels), at least 800 pixels wide**

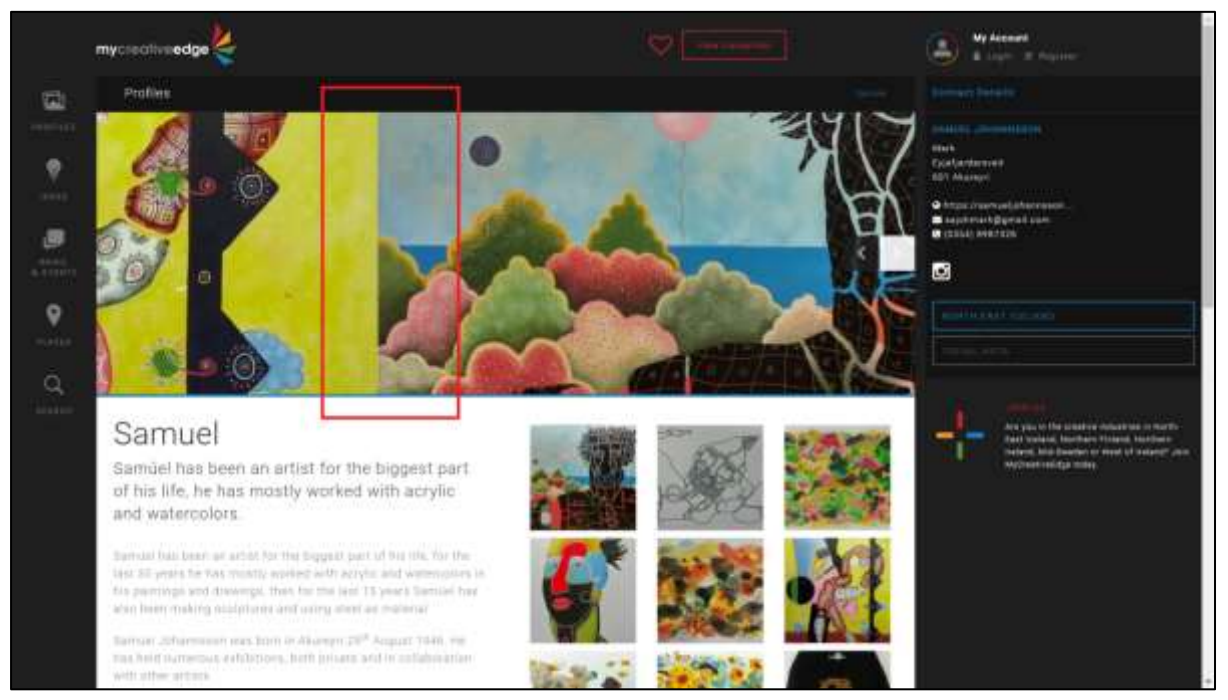

*Images scrolling in the slideshow. Samuel, North East Iceland<http://beta.mycreativeedge.eu/profile/samuel/>*

#### *Media Items*

- Click **Add Media Item**
- Choose **Video Slide** or **Image Slide**

#### Video Slide

- Select if video is on **YouTube or Vimeo**
- **.** Insert Video ID. Every video hosted on these platforms has a unique Video ID. You can find this unique ID in the URL for the video e.g. in https://www.youtube.com/watch?v=**K6AfSckWSZA**, it is K6AfSckWSZA – the bit after the equals sign.

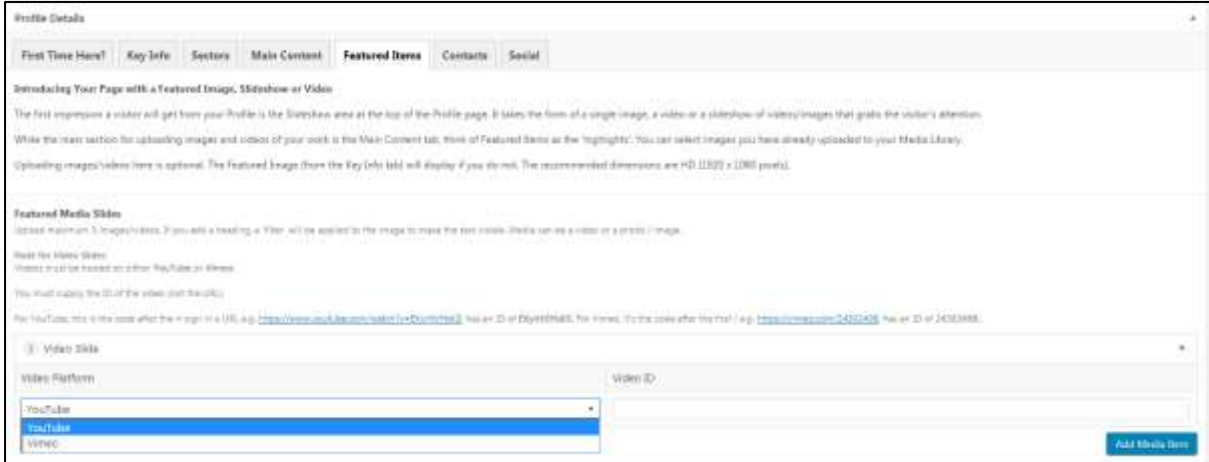

#### Image Slide

- Click **Add Image**
- **Drag and Drop** your image or click **Select Files** and choose from your computer. Do not forget to fill in the ALT Text field on the right-hand side. Click **Select**
- Option to provide a **Heading** and a **Sub Heading** for your image. These will appear as overlays on your images
- **If you add a Heading a filter effect will be applied making the image darker so the white text is visible.**

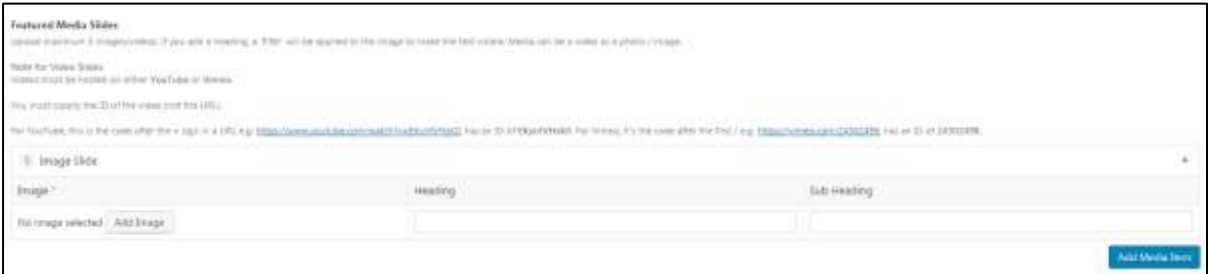

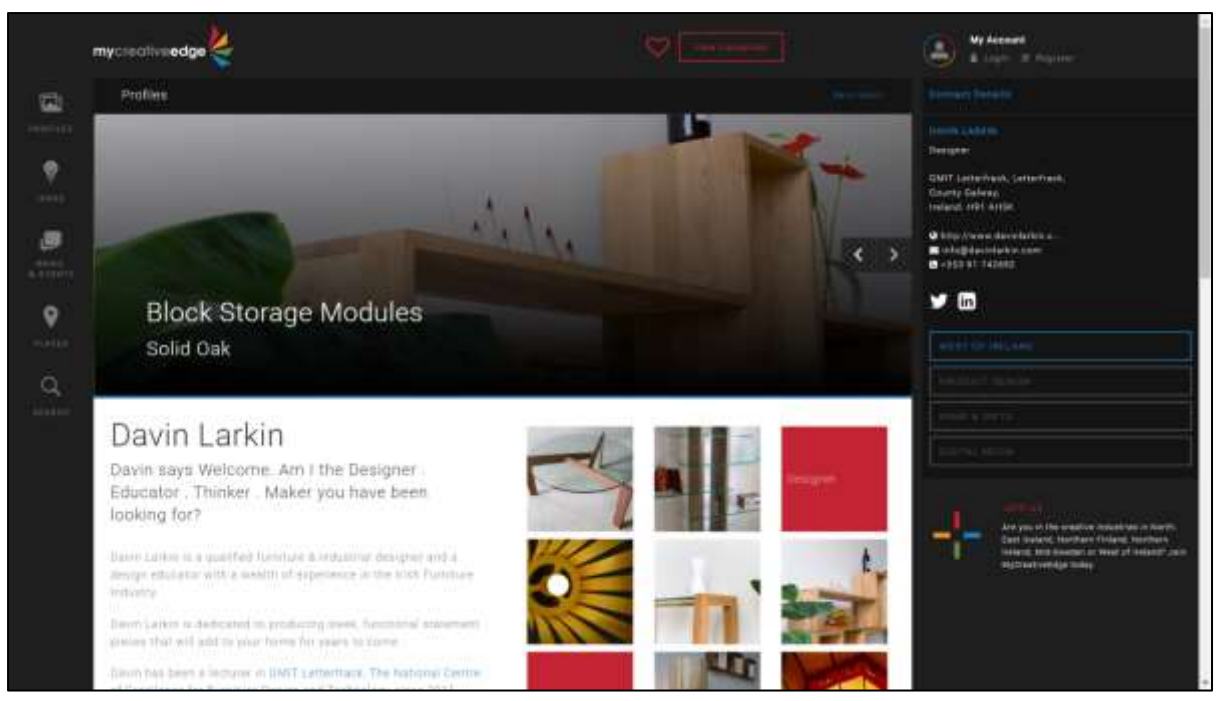

*Davin Larkin, West of Irelan[d http://beta.mycreativeedge.eu/profile/davin-larkin/](http://beta.mycreativeedge.eu/profile/davin-larkin/)*

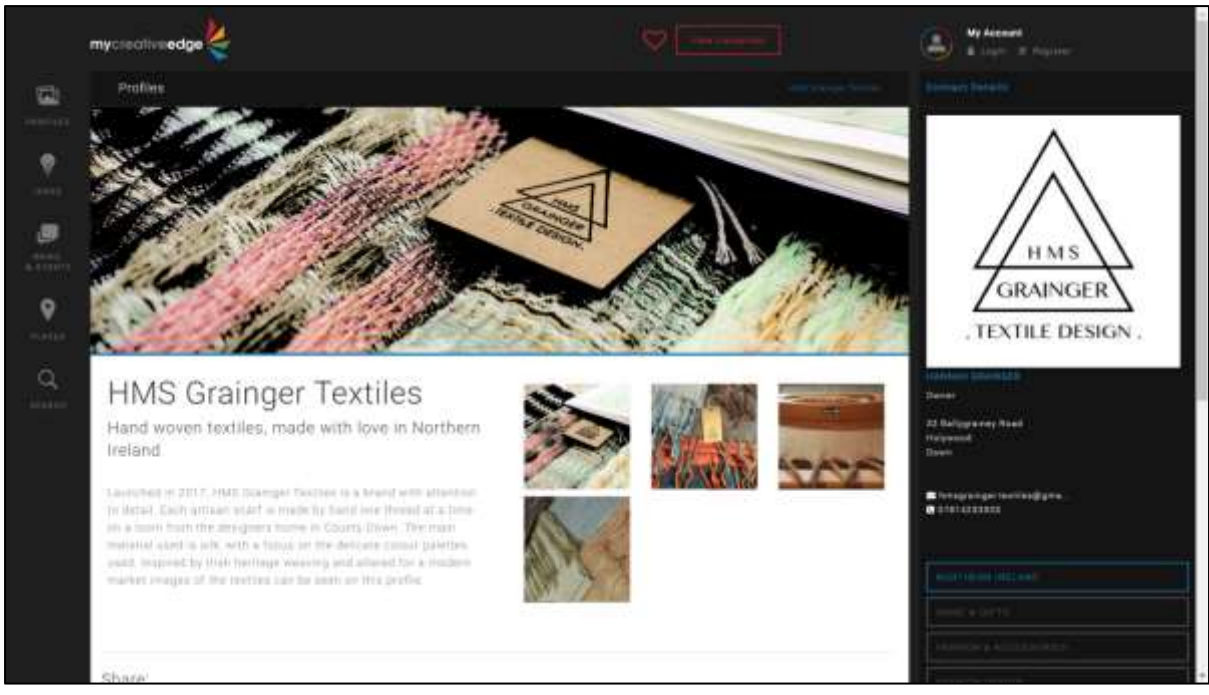

*HMS Grainger Textiles, South East of Northern Irelan[d http://beta.mycreativeedge.eu/profile/hms-grainger-textiles/](http://beta.mycreativeedge.eu/profile/hms-grainger-textiles/)*

# <span id="page-31-0"></span>**Step 8: Contacts tab\***

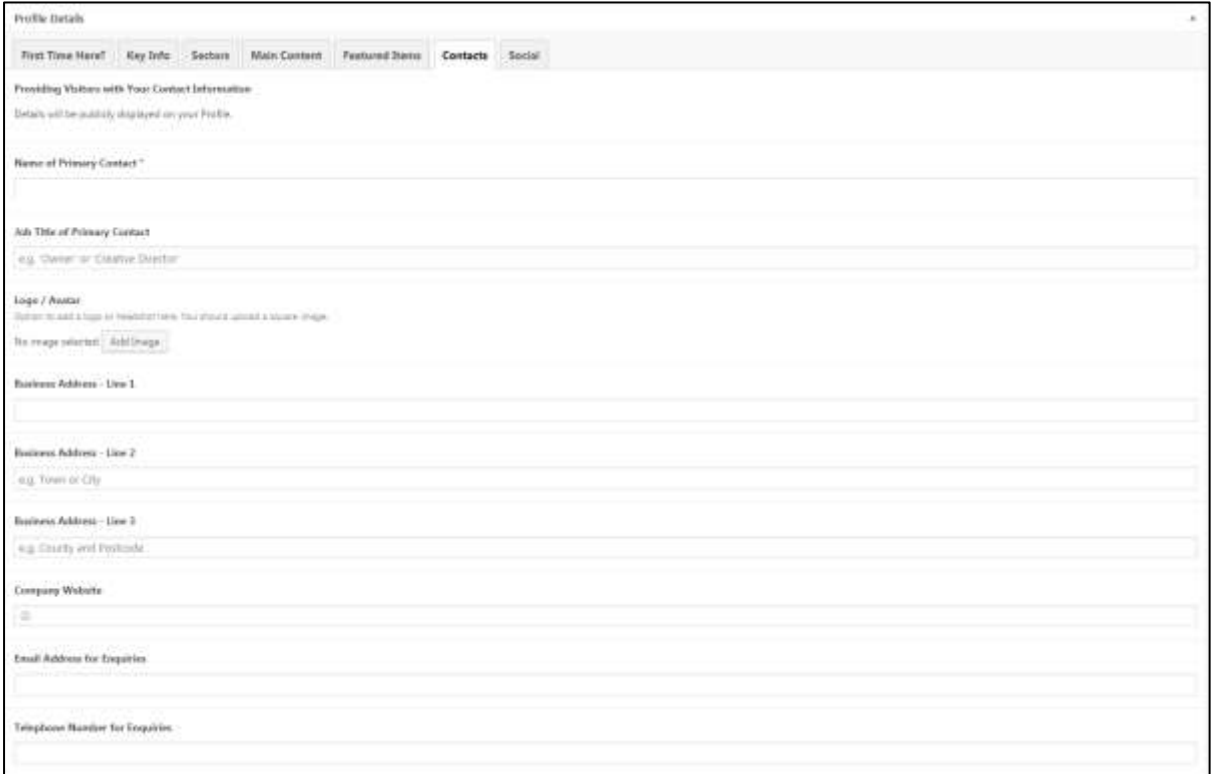

## **Contact details** appear on right-hand side of your Profile

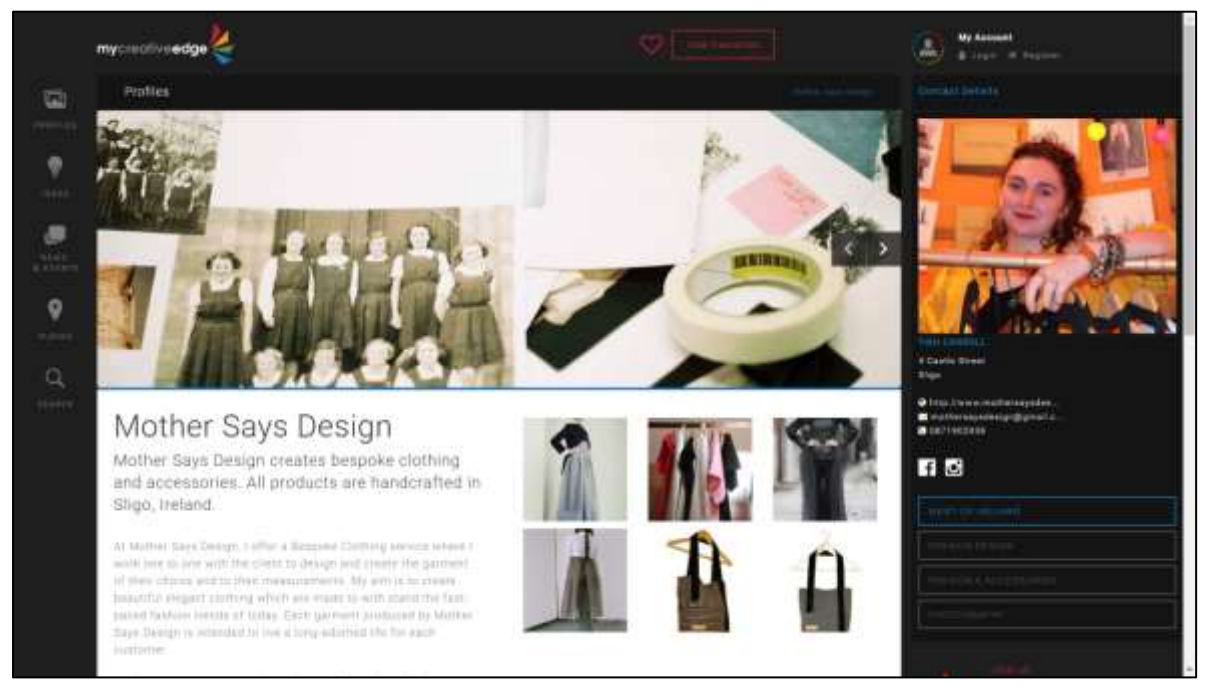

*Mother Says Design, West of Irelan[d http://beta.mycreativeedge.eu/profile/mother-says-design/](http://beta.mycreativeedge.eu/profile/mother-says-design/)*

#### **Fields on Contacts tab:**

#### *Name of Primary Contact***\***

• Name of person likely to reply to enquiries

## *Job Title of Primary Contact*

• For the person listed above, option to give their role

## *Logo/Avatar*

- Business logo or photo of yourself will appear on Profile
- Square image, minimum 384 pixels x 384 pixels

#### *Business Address*

If giving an address, try to make it clear and include postcode

## *Company Website*

• Provide the full URL of website [\(http://www.mycreativeedge.eu\)](http://www.mycreativeedge.eu/)

## *Email Address for Enquiries*

• Enter a general email address (e.g[. support@mycreativeedge.eu\)](mailto:support@mycreativeedge.eu) or direct email address of the Primary Contact

## *Telephone Number for Enquiries*

Remember to enter full phone number including the international code (e.g. 00353 1 780000)

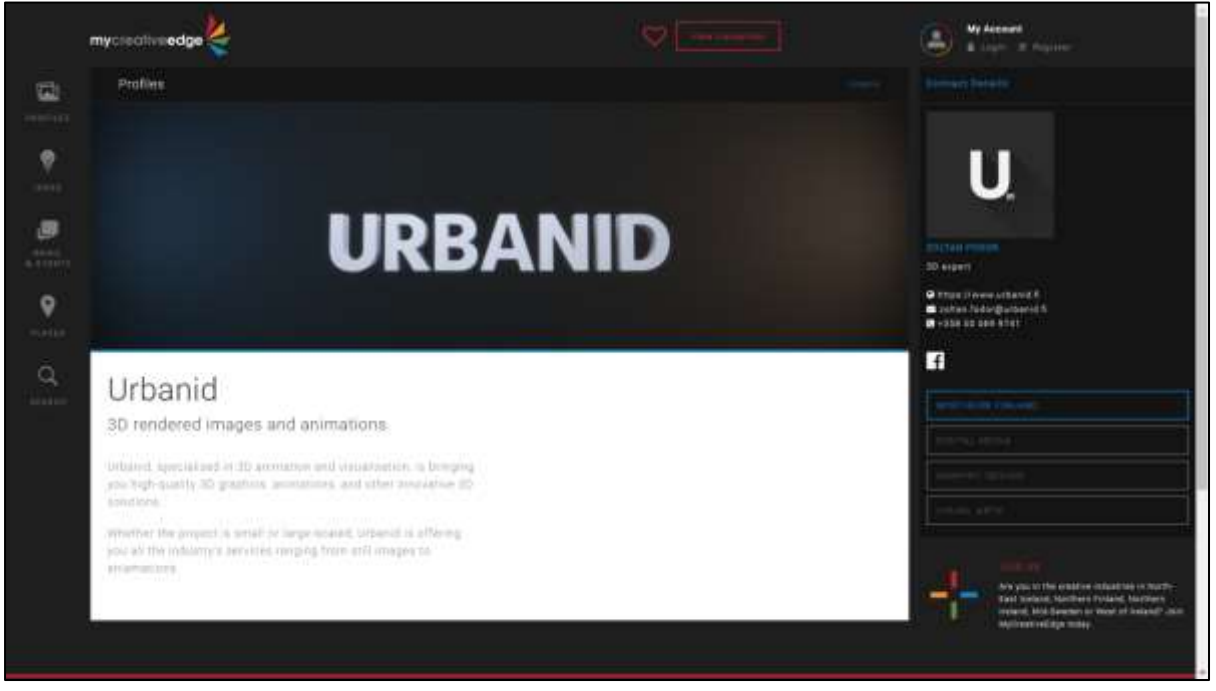

*Urbanid, Northern Finlan[d http://beta.mycreativeedge.eu/profile/urbanid/](http://beta.mycreativeedge.eu/profile/urbanid/)*

# <span id="page-33-0"></span>**Step 9: Social tab**

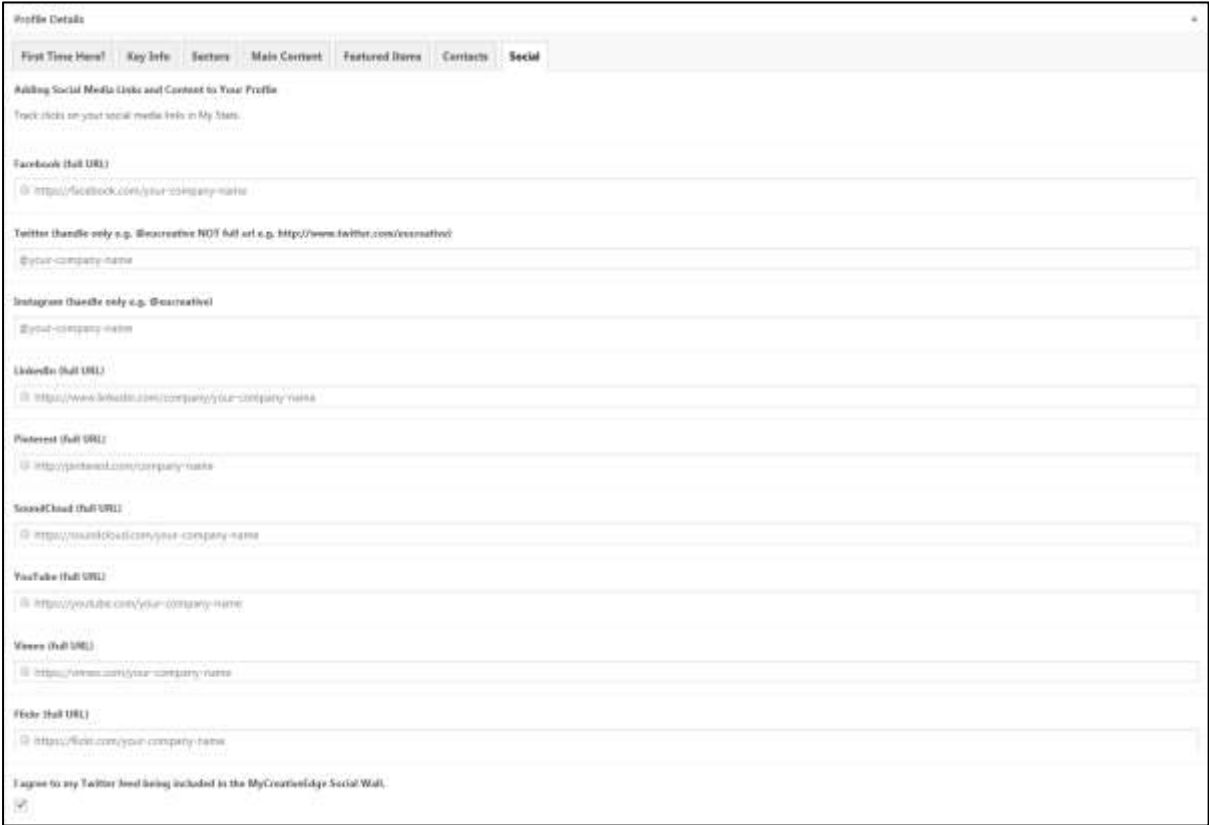

Add **social media links you use for work**. They will appear as icons on your Profile.

- Facebook **full url** e.g.<https://www.facebook.com/eucreative/>
- Twitter **just the @handle** e.g. @eucreative
- Instagram **just the @handle** e.g. @eucreative
- LinkedIn full url
- Pinterest full url
- SoundCloud– full url
- YouTube full url
- Vimeo full url
- $\bullet$  Flikr full url

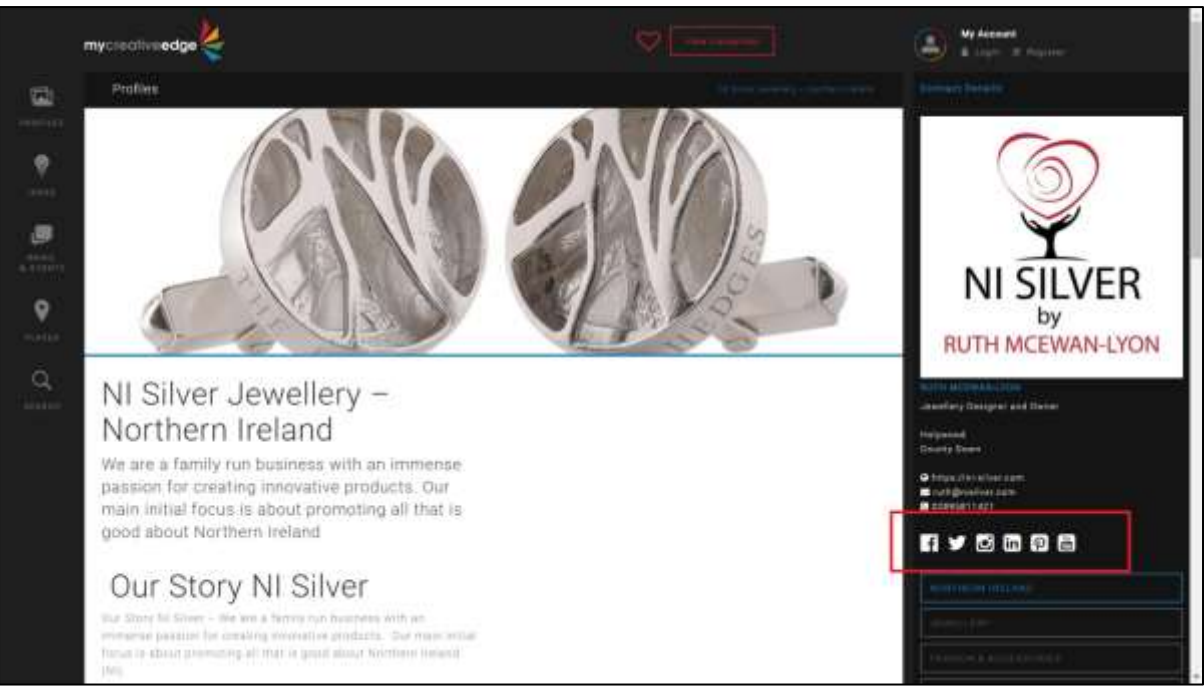

*NI Silver Jewellery, South East of Northern Irelan[d http://beta.mycreativeedge.eu/profile/ni-silver-jewellery-northern](http://beta.mycreativeedge.eu/profile/ni-silver-jewellery-northern-ireland/)[ireland/](http://beta.mycreativeedge.eu/profile/ni-silver-jewellery-northern-ireland/)* 

The option to have your Twitter feed included in the **[MyCreativeEdge Social Wall](http://beta.mycreativeedge.eu/ideas/social-wall/)** is automatically selected. Untick if you prefer not to be included

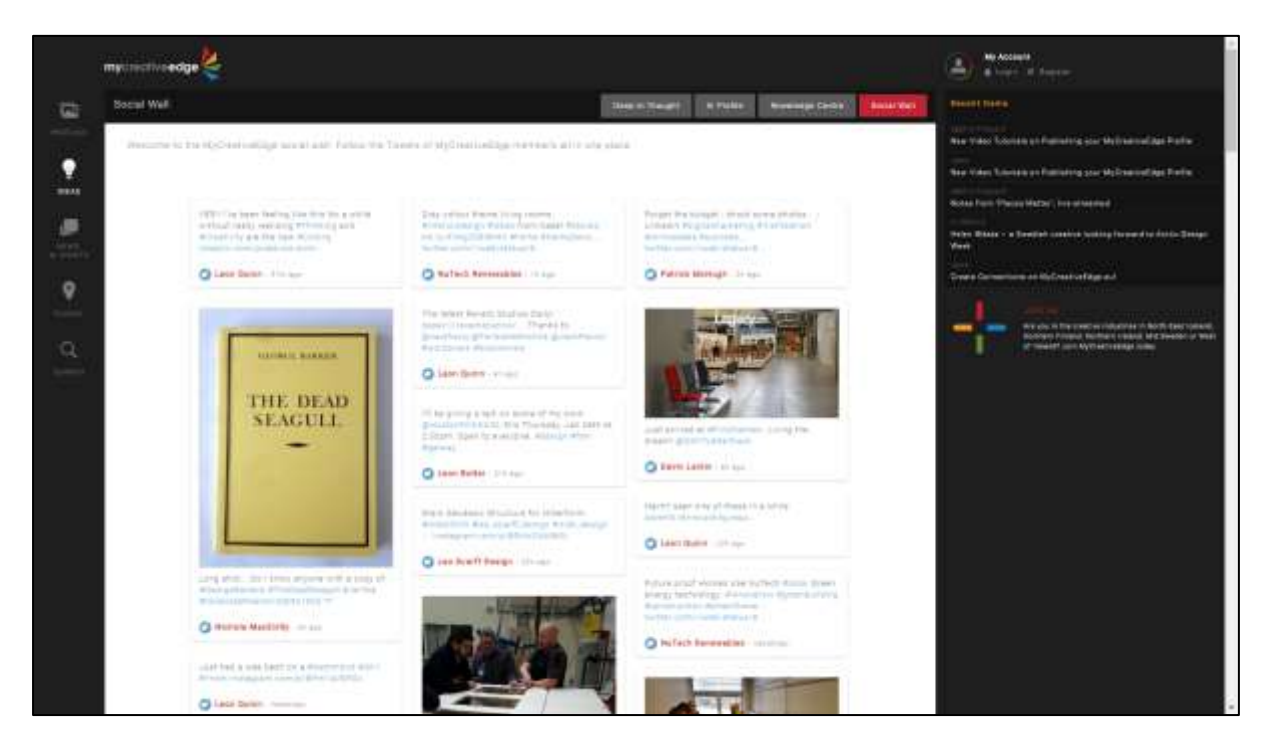

# <span id="page-35-0"></span>**Step 10: Connected Users (optional)**

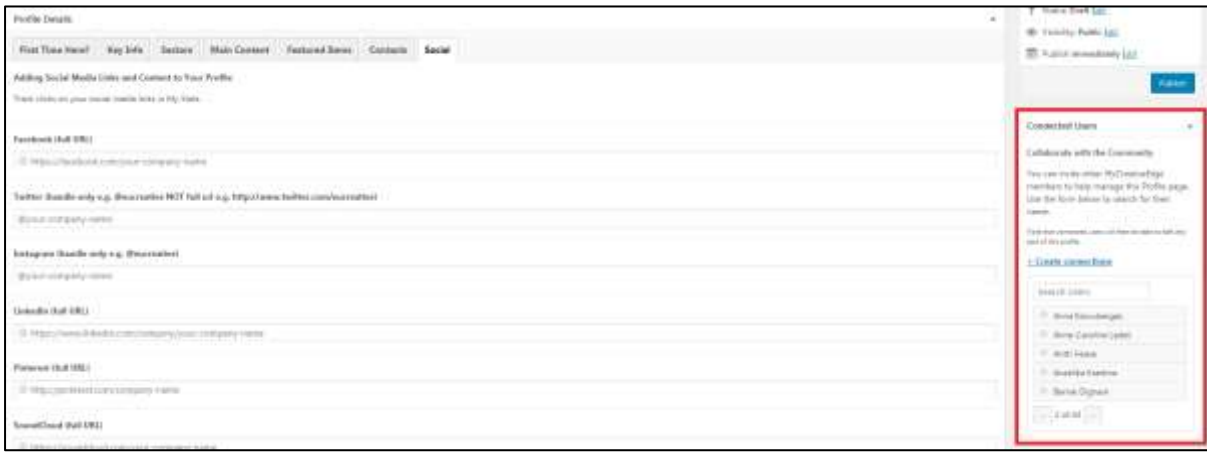

A new feature of MyCreativeEdge is that you can **share access to a Profile with other members of MyCreativeEdge** e.g. if you have a joint business, collaborate on a project with another member of the site or are a member of a collective.

## *Connected Users*

- Click **Create Connections**
- **Search Users** to find the other MyCreativeEdge member(s) you want to share access with. You can select as many as you like
- They will only have access to this Profile and not to any other Profile you create
- Your partners can access the Profile at **Login > Profiles > All Profiles**. The shared Profile will be included in their list.

# <span id="page-36-0"></span>**Step 11: Preview & Submit for Review\***

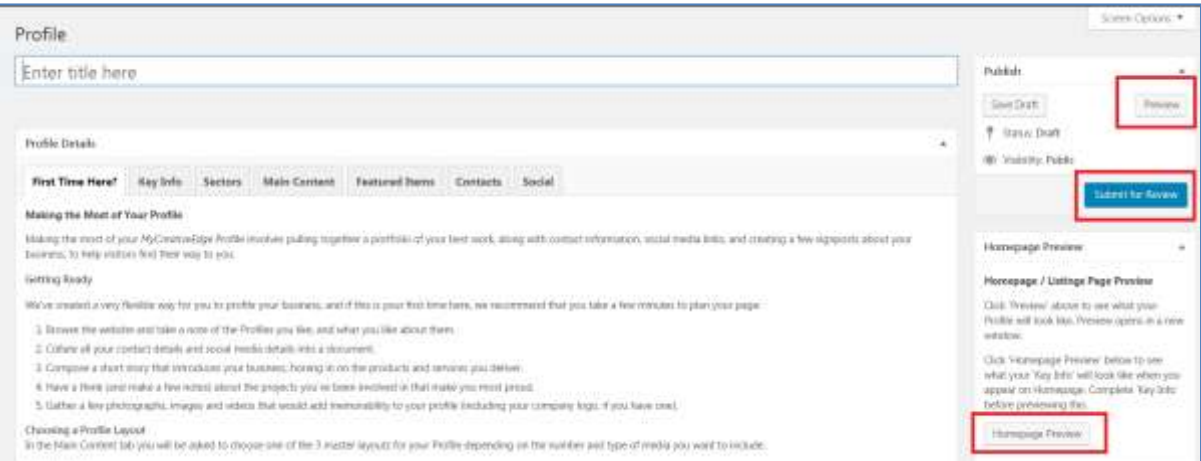

- Click **Preview** on top right hand side to preview how the Profile looks
- Check your text, images/videos & that your links are working
- Click **Homepage Preview** on right hand site to preview how your 'Key Info' information will appear when your Profile features on the homepage
- When you are happy, click **Submit for Review**

**When you click Submit for Review you may get a message 'Validation failed. X fields require attention'. This occurs if mandatory fields have been left blank. Check all Tabs, field(s) with errors will be marked in red. Correct & click Submit for Review again.** 

*Note: On Main Content and Featured Items tabs, if you added an extra 'Media Item' or 'Project/Album' but did not upload content, this counts as a blank mandatory field. Click the minus sign (–) symbol on the section to delete it.*

The regional administrator for your region will review your Profile and contact you if there is any issue.

**When approved, your Profile will be published on the site & you'll be notified**

# <span id="page-37-0"></span>**Step 12: Editing & Stats**

When published you can update and edit your Profile at any time **Login > Profiles > All Profiles** 

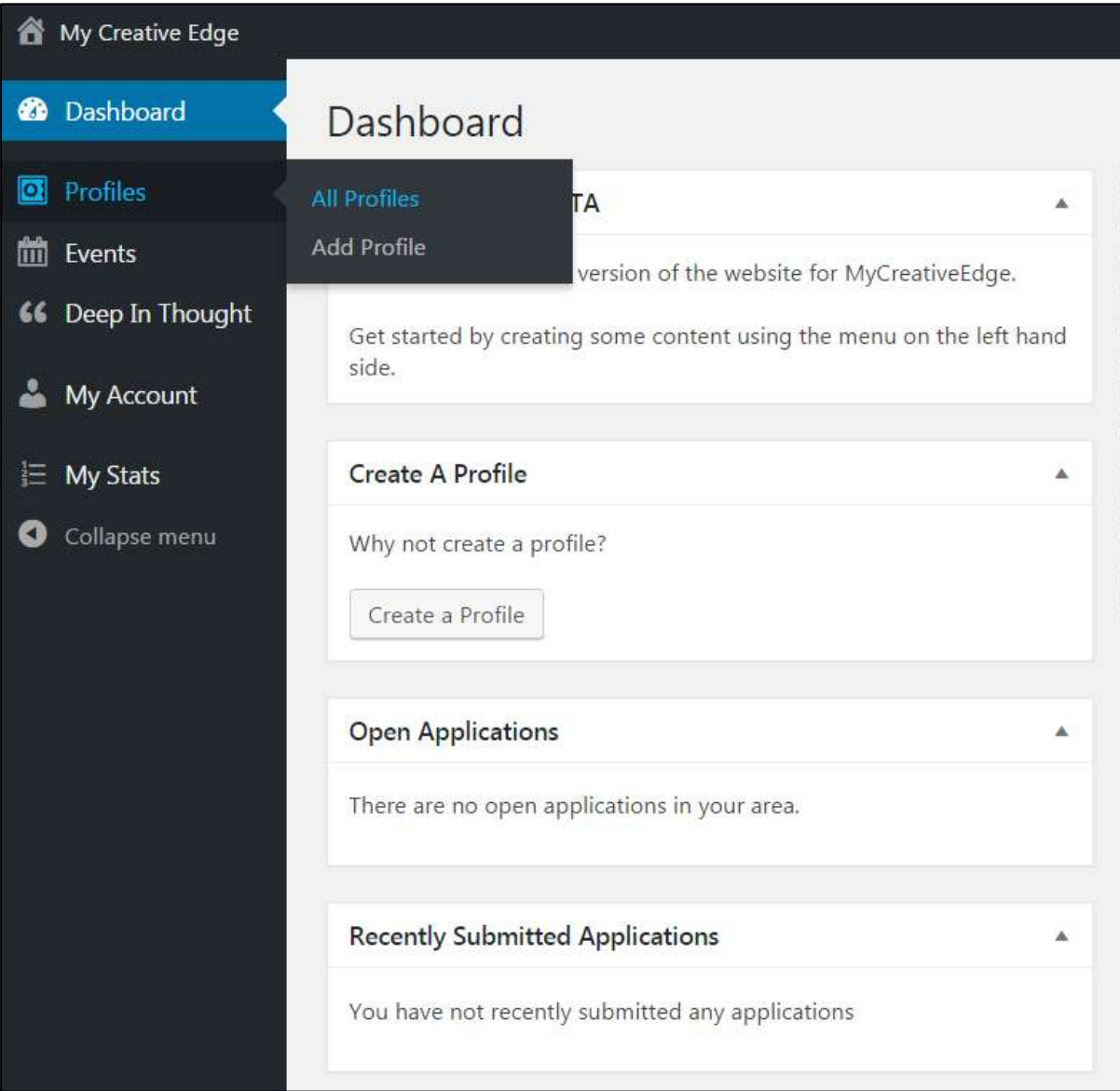

- To check the Statistics on your Profile **Login > My Stats**
- Details on **Profile Views, Album opens, Contact & social media clicks** for each Profile you have published
- Filter by date range
- Export to a spreadsheet

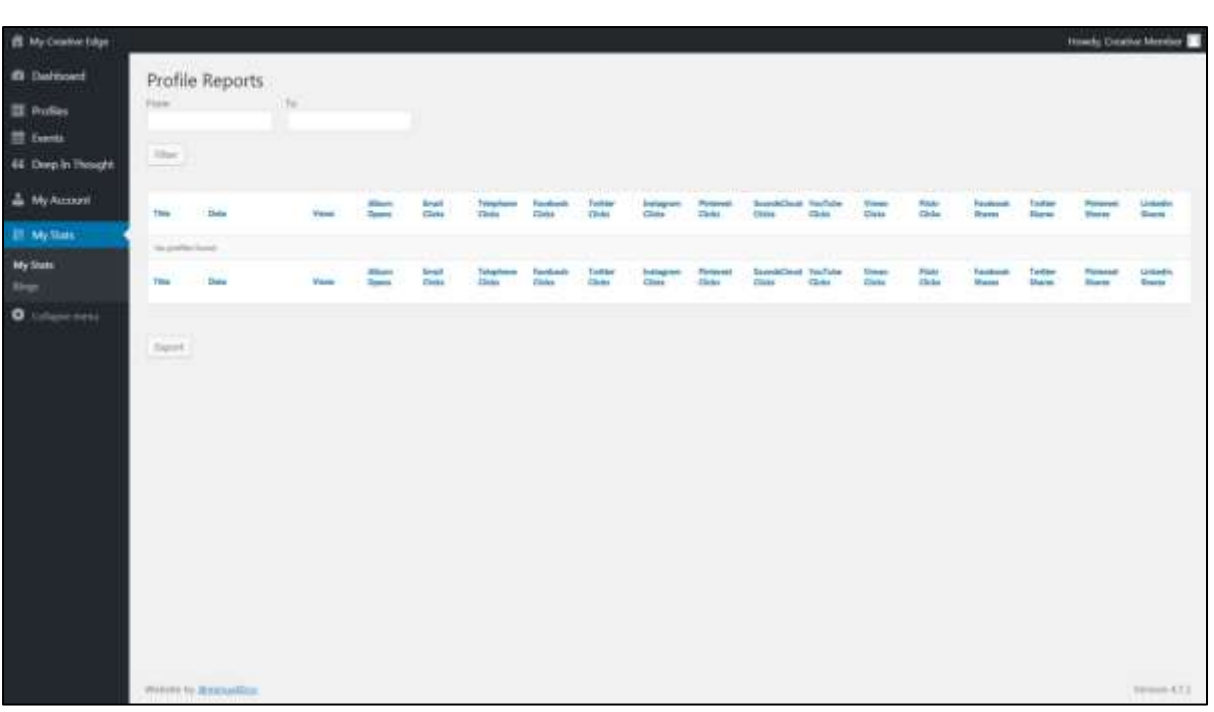

If you have any difficulties or queries, contact **[support@mycreativeedge.eu](mailto:support@mycreativeedge.eu)**